# USB Laser Scanners

## **Worth Data® USB Keyboard Laser Scanners**

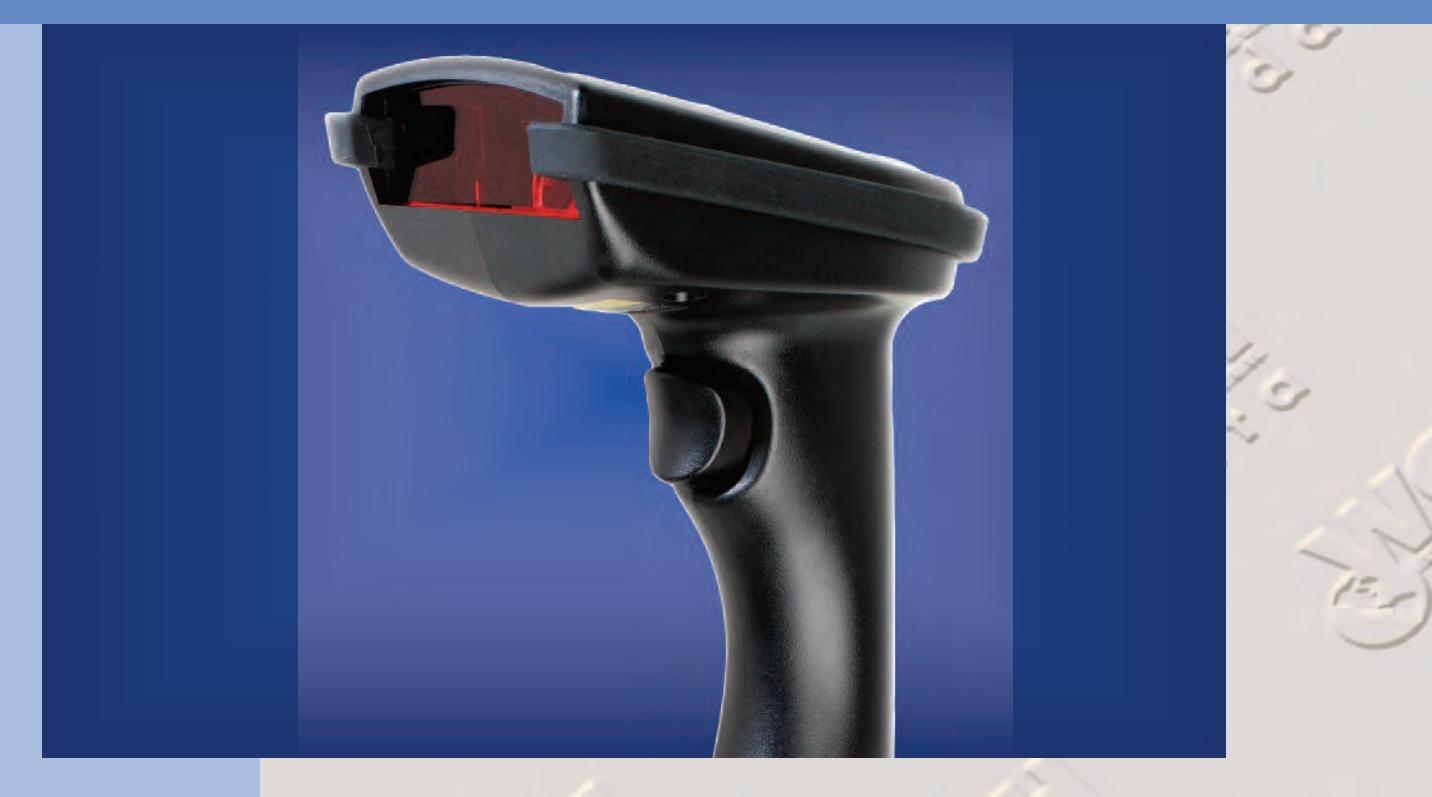

**Scanned Bar Codes appear as keyed data on a computer running Windows®, macOS, Mac OS X, & Linux**

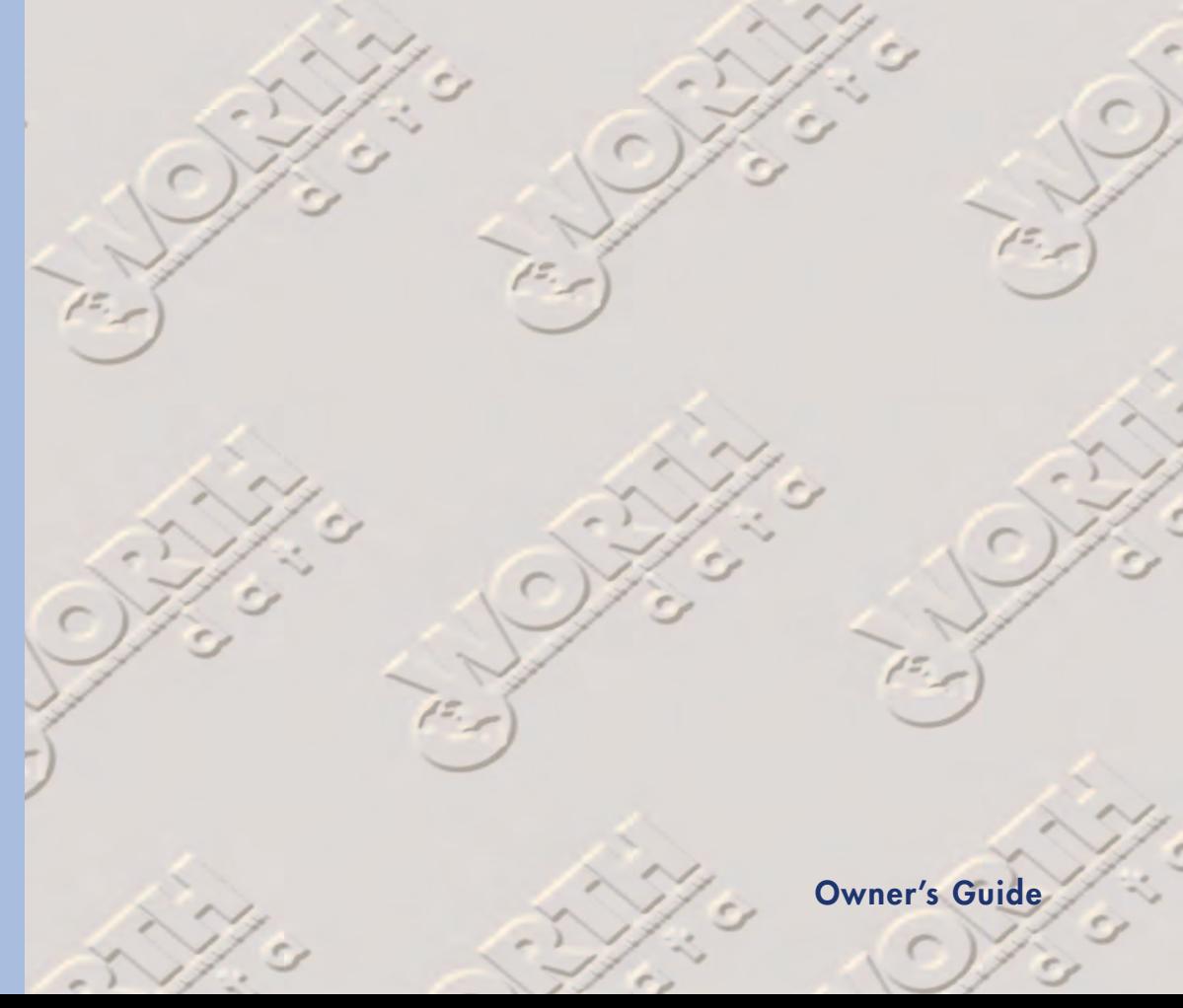

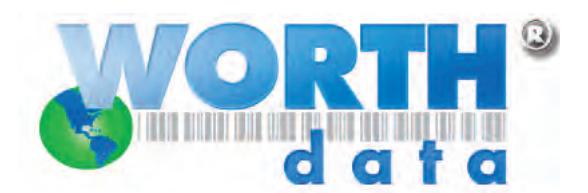

**Warning: This equipment generates, uses and can radiate radio frequency energy. If not installed and used in accordance with the instruction manual, it may cause interference to radio communications. It has been tested and found to comply with the limits for a Class A computing device pursuant to Subpart J of part 15 of FCC Rules, which are designed to provide reasonable protection against such interference when operated ina commercial environment. operation of this equipment in a residential area is likely to cause interference in which case the user at his own expense will be required to take whatever measures may be required to correct the interference.**

**This manual contains confidential and proprietary information and is copyrighted. All rights reserved. No part of this manual may be photocopied or reproduced in any form without the prior written consent of Worth Data® Inc.**

WARNING: Cables, Cable Assemblies, and Printed Circuit Boards can expose you to chemicals including lead and lead compounds which are known to the State of California to cause cancer and birth defects or other reproductive harm. For more information, go to www.P65Warnings.ca.gov

WARNING: Electrical cords, cables, product cords, wire assemblies, and carrying cases made with PVC can expose you to chemicals including DEHP, which are known to the State of California to cause cancer and birth defects or other reproductive harm. For more information, go to www.P65Warnings.ca.gov

WARNING: Plastic cases and product plastic housings made from polycarbonate or other plastics can expose you to chemicals including bisphenol A (BPA), which are known to the State of California to cause cancer and birth defects or other reproductive harm. For more information, go to www.P65Warnings.ca.gov

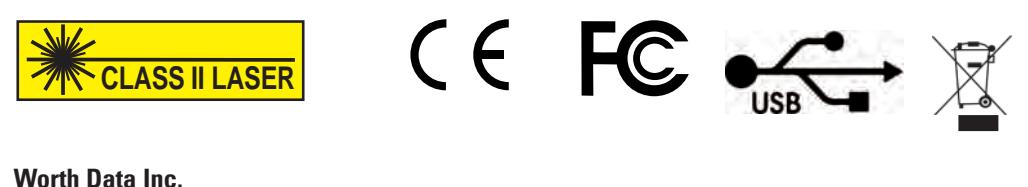

623 Swift Street Suite B Santa Cruz, CA 95060 Phone: 1-800-345-4220 • 831-458-9938 Email: wds@barcodehq.com

#### www.worthdata.com

# **Table of Contents**

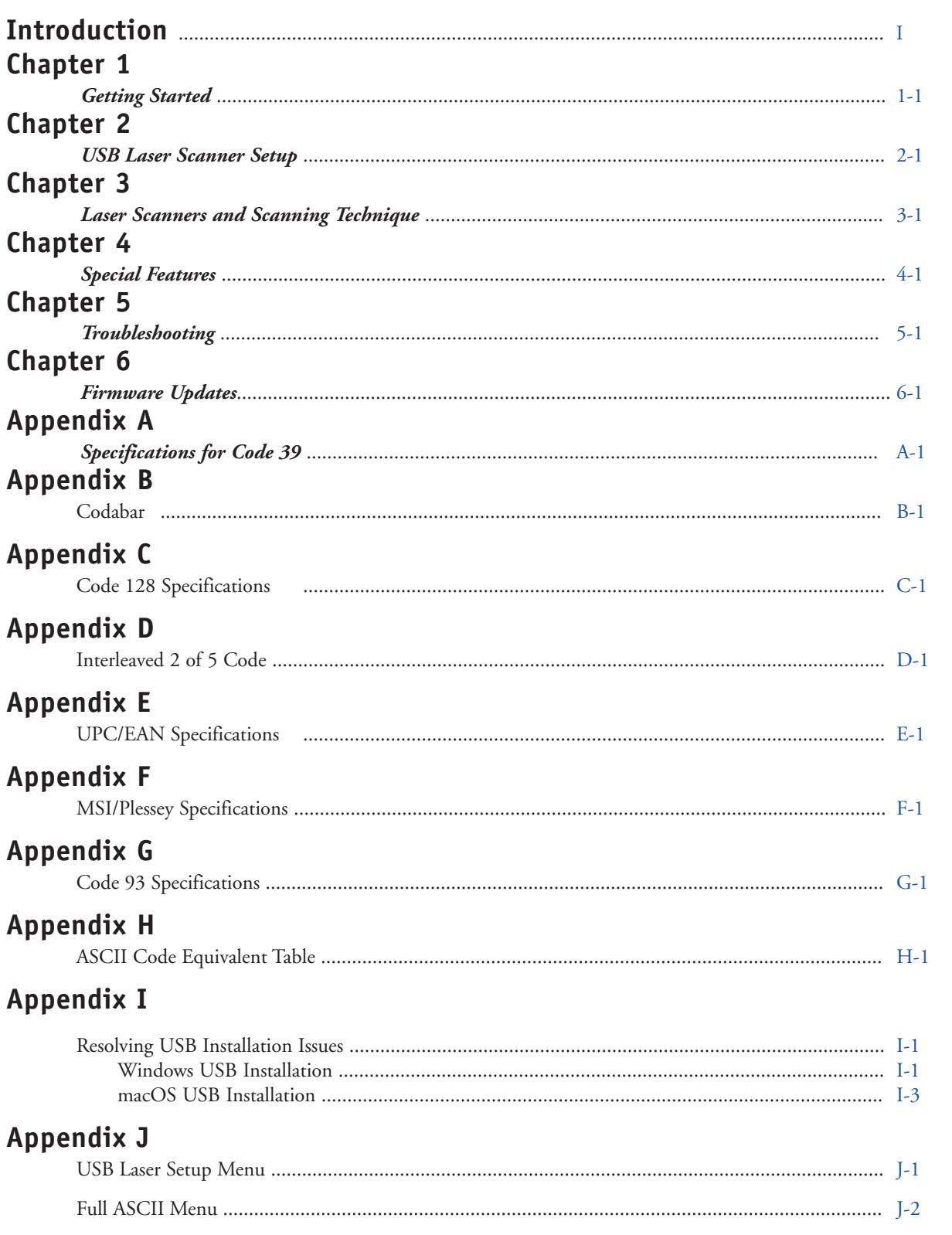

## <span id="page-3-0"></span>**Introduction**

Worth Data's USB Keyboard Laser Scanners are versatile bar code readers that attach to a USB port on a PC Computer running Windows®, macOS, Mac OS X, or Linux operating systems. Once installed the scanner provides bar code input data to any host computer program exactly as if the data had been typed at the keyboard, including function and control key support. USB Laser Scanner features include:

## **• LZ165-USB, LZ365-USB 1D Bar code Laser Scanners**

These Bar Code Laser Scanners automatically read and discriminate between all common 1D Bar Codes including; Code 39, Full ASCII Code 39, STK Code, ITF Interleaved 2 of 5, Codabar, Code 128, EAN-13, EAN-8, UPC-E, UPC-A (with or without supplements), GS1 DataBar, MSI, LabelCode4, LabelCode5, Code 93, and Plessey.

If you need to read 2D Bar Codes you will need the Worth Data 520-2D USB Imaging Scanner.

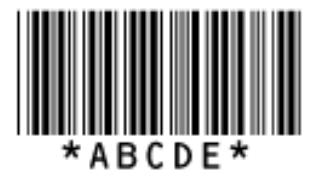

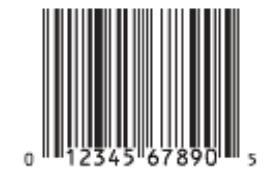

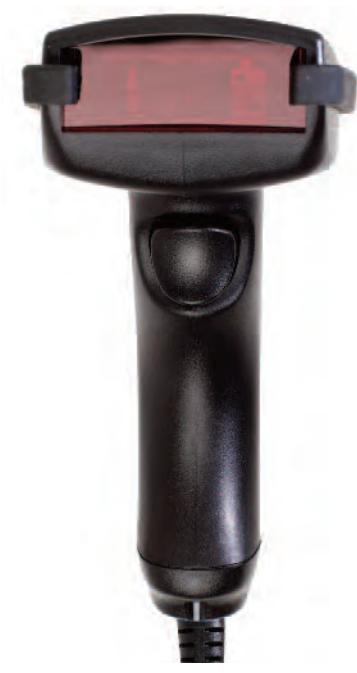

180000001

## **• Configuration is easy**

The USB Lasser Scanners are easily configured for your system by scanning a bar coded **[USB Laser Setup Menu](#page-38-0)**. There are no dip switches, or programming that needs to be done from the computer to configure these scanners. All settings are saved in the unit until the operator makes any changes via the Setup menu.

[Jump to the Setup Menu \(Appendix J\)](#page-38-0)

## <span id="page-4-0"></span>**Components of USB Laser Scanner**

In the event the shipping box shows damage on arrival, please note the damage on the carrier's receipt log. Open the box and inspect the contents for damage. If there is visible damage, or if the unit fails to work, contact us with the details of the trouble; we will be happy to send you a replacement.

The contents of your USB Laser Scanner shipment should include some or all of the following:

- 1. The Laser Scan Gun.
- 2. A USB Cable installed on the gun for attaching the Laser Scanner to your computer. For the: **LZ165-USB & LZ365-USB a C45** USB Cable/End Cap assembly is Pre-Installed
- 3. A Laser Scanner Holder for Desk or Wall Mounting.
- 4. A QwikStart Installation Guide.

## **Installation**

The Laser Scanners attach directly to a USB port on a computer using the installed C45 USB Cable/End Cap assembly for the LZ165-USB and LZ365-USB Laser Scanners. The Windows®, Macintosh® or Linux operating systems provide the software required to access the USB port. Data coming from the scanner through the USB port appears as keyboard data in your application.

*Models with built-in USB are:* **LZ165-USB** Laser Bar Code Reader **LZ365-USB** Laser Bar Code Reader

## **USB Installation for PC or Mac**

## **Model LZ165-USB, LZ365-USB**

The USB Laser Scanners have a USB cable that can be attached directly to the USB port on any Computer Running Windows, macOS, Mac OS X, or Linux. The LZ165-USB and LZ365-USB Readers use a C45 USB Cable/End Cap assembly.

When you plug the Reader into the USB port on a computer running Windows 11, 10, 8 , 7, Vista, XP, 2000, ME, 98SE or Mac OS X, the operating system will sense the new device and proceed to install the necessary software for a HID USB Keyboard (Older Windows systems may ask for the original Windows installation media to install the needed USB drivers - be prepared). There are no additional drivers needed other than what is already standard in Windows or the Mac OS. To install the Laser Scanners on the USB port:

1. Plug the flat USB connector end of the C45 USB Cable/End Cap assembly into an available USB Port on the host computer or USB hub. Make sure you are using a full power USB port. Many laptops, and newer mini form factor computers, will sometimes have low powered USB ports. You should use on of the motherboard USB ports or use a powerd hub for sytems with low power USB ports.

2. The computer will sense the USB device and install the necessary software. The necessary drivers are standard in both Windows, Mac & Linux. In Windows, simply click "Next" or press ENTER at each prompt until the installation is complete.

> If you have a problem with your USB installation, please see **[Appendix I](#page-35-0)**, *[Resolving USB Installation Issues](#page-35-0)* for details.

**USB Laser Installation**

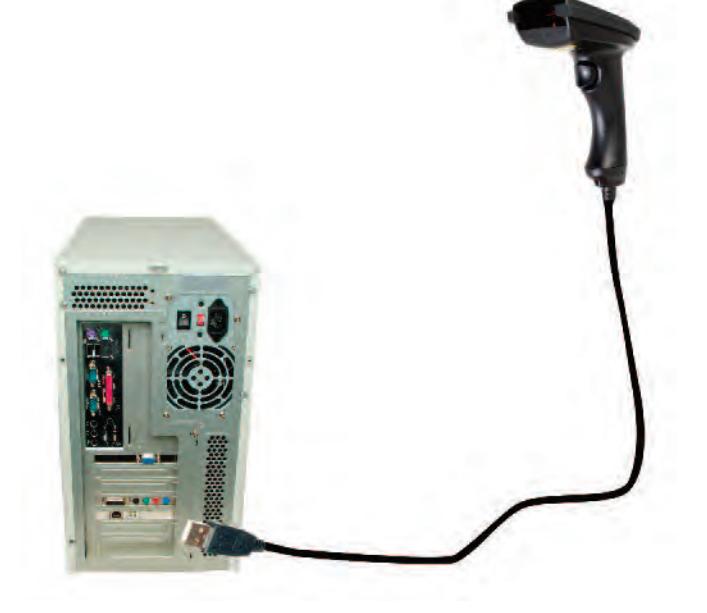

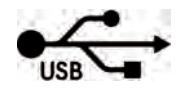

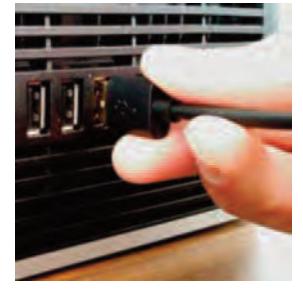

## <span id="page-6-0"></span>**Configuring the USB Laser Scanner**

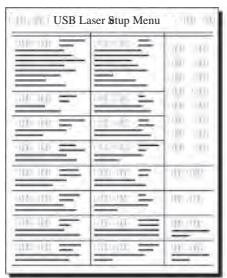

Turn on your computer: You should hear three beeps from the Laser Scanner -- an indication that the reader is functioning correctly.

Find the *[USB Laser Scanner Setup Menu](#page-38-0)* at the end of the manual in *[Appendix J](#page-38-0)* of this manual and print it out (the scanner will not scan from a screen). This simple menu lets you easily configure the Worth Data USB Laser Scanners to work with almost any computer system, and tailor its bar code reading and formatting characteristics precisely to your needs. To scan *USB Laser* **Scanner Setup Menu** bar codes and configure your reader and you are new to bar code scanning be sure to read **Chapter 3;** *[Scanners and Scanning Technique.](#page-15-0)*

Below are the USB Laser Scanner's default settings. The Scanners are shipped configured to these settings, and can be reset to them at any time by reading the **Start Setup, Reset** and **End Setup** bar codes on the *[USB Laser Scanner Setup Menu](#page-38-0)*. If you need to change any settings, or want to learn more about the USB Laser Scanner setup options, the next pages explain, step by step, how to set them and what they do.

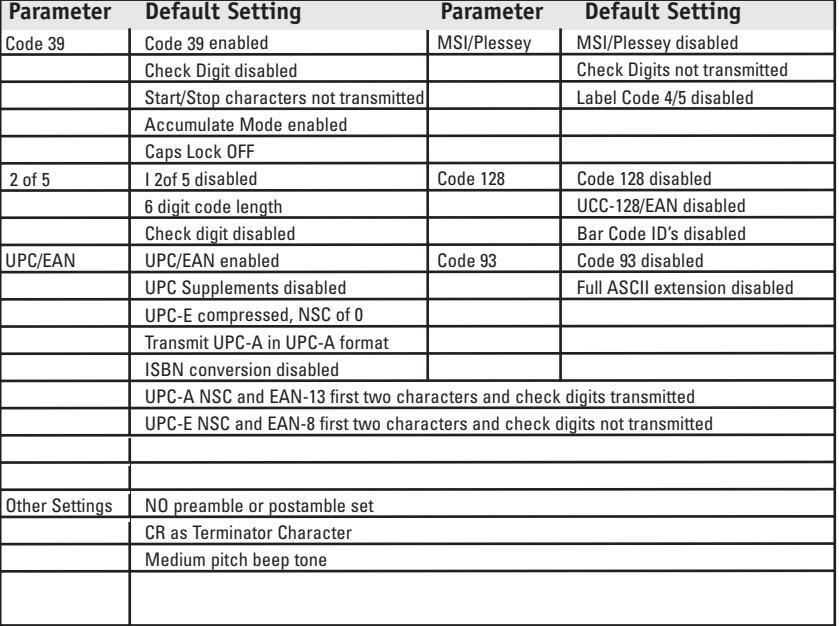

## **Using the USB Laser Setup Menu**

The **[USB Laser Setup Menu](#page-38-0)** provided in Appendix J of this manual, or on our website www.barcodehq.com/downloads.html. You need to print the PDF menu to scan it properly.

If you have never scanned before, refer to **Chapter 3** for scanning instructions. To *Laser Setup Menu*, you must first scan the **Start Setup** code at the top left corne During Setup, nothing will be transmitted to your co If you have never scanned before, refer to **[Chapter 3](#page-15-0)** for scanning instructions. To configure your reader using the *USB Laser Setup Menu,* you must first scan the **Start Setup** code at the top left corner. Do this now. You'll hear two beeps. During Setup, nothing will be transmitted to your computer; the Setup Menu codes are strictly for configuring the reader. If

2 Next, choose the topic you want to change an option for, and scan its code. Let's use **Beep Tone**, at the lower left corner of the menu, as an example. Scan the **Beep Tone** code now. You'll hear two beeps.

Then, choose the option you want to change, from the list next to the topic between the options range from **0** for the lowest pitch to **4** for the highest pitch. Using Reader Setup Menu, scan the number or letter associate Then, choose the option you want to change, from the list next to the topic bar code you just scanned. For **Beep Tone,** the options range from **0** for the lowest pitch to **4** for the highest pitch. Using the "Barpad Table" on the right side of the Reader Setup Menu, scan the number or letter associated with the option you have selected. Let's change the beep pitch

Now scan **End Setup** (at the top-right<br>three beeps. If you followed the instrue<br>will be higher in pitch than the other b<br>you are successful at changing the beep tone. Now scan **End Setup** (at the top-right corner of the *[USB Laser Setup Menu](#page-38-0)* to complete the setup exercise. You'll hear three beeps. If you followed the instructions correctly and successfully changed beep tone to "highest", the three beeps  $\blacksquare$  will be higher in pitch than the other beeps had been. If they aren't higher in pitch, repeat the steps on this page until

Now that your beep tone is at the "highest" pitch, you may want to change it back to "medium" or a different setting. Repeat the steps above, selecting the option you prefer to "highest" in step 3.

When you've successfully changed the beep pitch, and are ready to configure the reader for your specific application, scan **Start Setup** again. Continue scanning topics and options until you've made all the changes you desire, and then scan **End Setup** to complete setup.

The next section describes in detail each Setup Option. Default settings are shown in bold in this manual and are marked with an \* on the *[USB Laser Setup Menu](#page-38-0)*.

## **USB Laser Setup Menu Configuration Options**

## **Beep Tone**

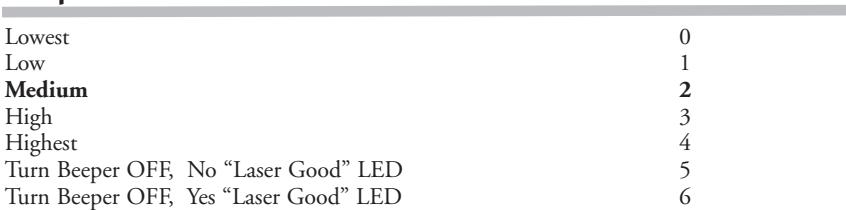

The USB Laser Scanner gives you a choice of five different beep pitches.

## **Code 39**

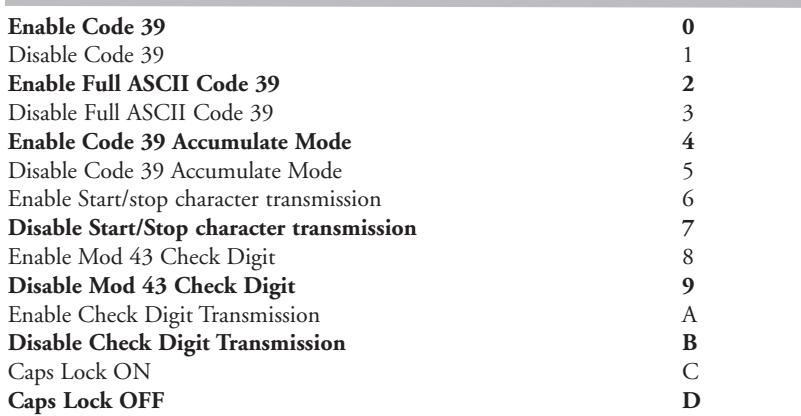

For information about **Code 39, Full ASCII Code 39** and **Accumulate Mode**, see *Appendix A*. The Storage Tek variation of Code 39 is also supported any time Code 39 is enabled.

**Enabling Start/Stop character transmission** means that the Reader will transmit the \* Start/Stop characters to your computer along with the data. For example, data of 1234 would be transmitted as \*1234\*. Most people don't need this option, but it is useful if you want your software to be able to differentiate between keyboard and bar code data.

**Enabling the Mod 43 Check Digit** requires the units position of your data to match the calculation for the check digit explained in *Appendix A*. If you've enabled the check digit, **enabling Check Digit transmission** causes the reader to transmit the check digit to your computer along with the bar code data.

"**Caps Lock ON**" means that lowercase letters read as data will be transmitted as uppercase, and uppercase as lower. Numbers, punctuation and control characters are not affected. "**Caps Lock OFF**" means that letters will be transmitted exactly as read.

## **UPC/EAN**

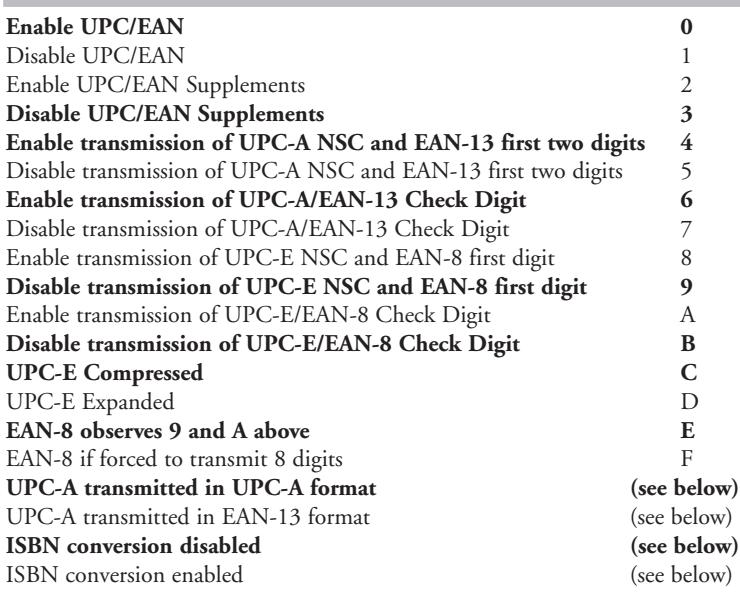

For general information about UPC and EAN, see *[Appendix E](#page-29-0)*.

**Enabling supplements** allows you to read 2 and 5-digit supplemental codes used with magazines and books. This disallows right-to-left reading of UPC/EAN codes, to assure that the supplement doesn't get skipped. This setting also allows for reading of the *UCC/EAN 128 Extended Coupon Code*. The Extended Coupon Code consists of a UPC(must have NSC of 5) or an EAN (NSC of 99) code along with a Code 128 supplemental code right next to it. This setting allows you to read the Code 128 supplement as long as the correct NSC characters are present in the UPC or EAN code.

**Enabling transmission of UPC or EAN NSC's** (leading digits, 1 for UPC; 2 for EAN-13) or Check Digits means that these digits will be transmitted to your computer along with the rest of the UPC or EAN data.

**UPC-E Compressed Format** transmits UPC-E codes as is; Expanded Format adds zeros to make them the same length as UPC-A.

UPC-E can be used in either normal **UPC-E format** (implicit NSC of 0) or UPC-E1 format (NSC of 1). **UPC-E1** settings are found in the **2 of 5 Code** parameter. Setting **8** enables UPC-E1 reading while **9** disables UPC-E1 (**9** is the default). It is very easy to read an EAN-13 bar code partially as UPC-E1, so don't enable UPC-E1 when reading EAN-13.

If you wish the **UPC-A data to be transmitted in EAN-13 format**, (with an additional leading 0 for the USA's country code), you should scan Terminator Character and F. Scanning E, the default, sets UPC back to no country code transmitted.

**ISBN bar codes** are EAN-13 bar codes where the first three digits are the "Bookland" country code of 978 for books and 977 for periodicals, and the following nine are the first nine digits of the ISBN.The ISBN settings are located in the **Terminator Character** parameter. To enable transmission of ISBN bar codes in ISBN format (the nine ISBN digits plus a new calculated mod-11 check digit), scan **Terminator Character** and **D**. Scanning **C**, the default, disables conversion to ISBN format.

## **2 of 5 Code**

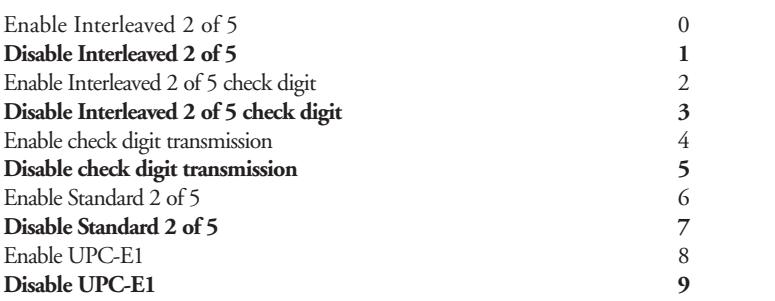

For information about Interleaved 2 of 5, see *Appendix D*.

**Enabling the check digit** requires that the data's units position (last character) match the calculation for the check digit explained in *Appendix D*. If you have enabled the check digit and want to transmit the check digit to the computer along with the rest of the bar code data, choose "Enable check digit transmission".

See the UPC/EAN parameter on page 2-4 for more information on UPC-E1 format.

## **2 of 5 Data Length**

#### **Default Length 06**

2 of 5 Code is so susceptible to interpreting partial scans as valid reads that the Scanner uses fixed-length data as a safeguard. To choose a data length, scan it as a two-digit number using the Barpad Table. For example, to select 8-digit data length, you would scan a 0 and then a 8. Because Interleaved 2 of 5 is required to be an even number of digits in length, you must use an even number. If you're unsure of your bar code length, temporarily set length to 00, read a bar code, and count its digits. Variable-length 2 of 5 codes are very dangerous.

## **Codabar**

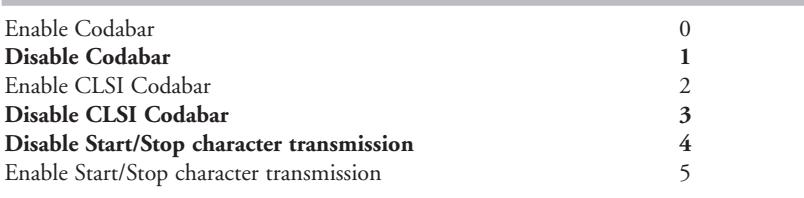

For information about Codabar, see *Appendix B.*

**CLSI** format is a form of Codabar often used by libraries

**Enabling Start/Stop character transmission** means that the scanner will transmit the Start and Stop characters to your computer along with the bar code data. Enable transmission if you are varying the Start and Stop characters according to label type in order to differentiate between bar code data and data from the keyboard. Most people do not need to transmit the Start/Stop characters.

## **Code 93**

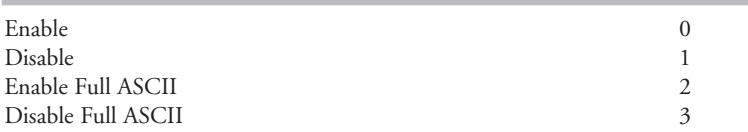

For more information about Code 93, See *Appendix G*.

## **Code 128**

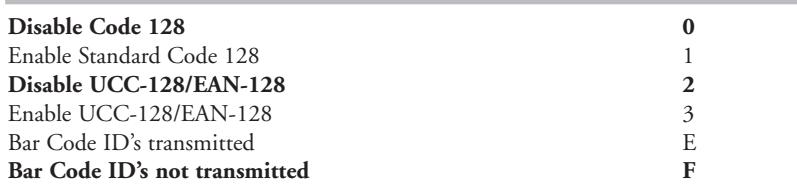

See *Appendix C* for details on Code 128 and UCC-128/EAN-128.

**Bar Code ID's** are characters assigned to each bar code type to identify that particular type of code. These Bar Code ID's can be used to identify what type of bar code you are using when you are not sure or you want your application to differentiate between the different types. The Bar Code ID's are assigned as follows:

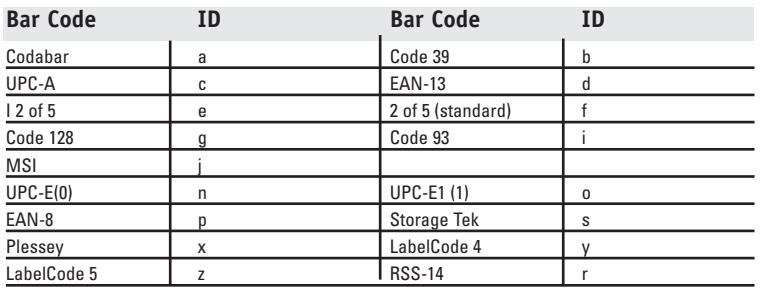

## **MSI and Plessey**

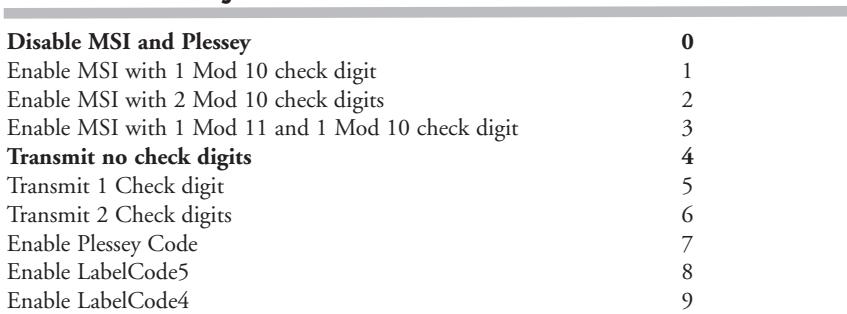

Plessey has two check digits which are not transmitted. MSI, Plessey, LabelCode4, and LabelCode5 are mutually exclusive. For information about MSI codes, see *Appendix F*.

**If you've enabled the Mod 10 or Mod 11 check digit(s)**, enabling transmission of one or two check digits causes the USB Laser Scanner to transmit it/them to your computer along with the bar code data.

**Enabling check digit transmission** (if check digit(s) are enabled) causes the Scanner to transmit it/them to your computer along with bar code data.

## **GS1 DataBar (RSS-14)**

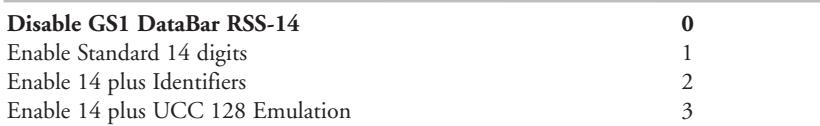

By default, standard GS1 DataBar (RSS-14) is disabled, scan 1 to enable. Options 3 and 4 enable the alternate GS1 DataBar formats. For more information on GS1 DataBar, see the AIM website at http://www.aimglobal.org/standards/symbinfo/rss\_overview.asp

## **Preamble**

A "Preamble" is a user-specified data string transmitted at the beginning of each bar code. For example, if you specify the preamble **@@** and read data of **123456**, "**@@123456**" would be transmitted to your computer.

The default is no preamble. To select a preamble, scan up to 15 characters from the "**FULL ASCII MENU**" on the back of the Reader Setup Menu, and then scan **SET** when you're done. To return to the no preamble setting, scan **CLEAR** here instead of scanning **SET** or any characters from the **FULL ASCII MENU**.

You can trim 1-15 leading characters from bar code codes by scanning a **~** (tilde -- ASCII 126) followed by a single digit, 1 through F (A through F are for 10 to 15), as part of the Preamble. (Bar codes which are shorter than the amount-to-trim are transmitted with no trimming.) Consider the examples in the following table to understand how trimming works:

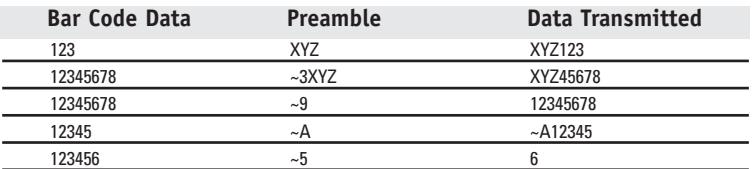

You can also trim selectively by bar code type. For example, you can trim 2 characters from Code 39 and a different amount from other bar code outputs. This is done by using the bar code ID character in conjunction with the tilde (~). A pre-amble of **~b2~c1** says trim **2** characters from the front of **Code 39** output and trim **1** character from the front of **UPC-A**. Refer to the Code 128 parameters previous discussion for a list of the ID character associated with each bar code type.

*For advanced users:* **Emulating special keys in the preamble:** Programmers and other advanced users can also embed keyboard hex scan codes in the preamble, for emulation of key presses specific to their computers, such as the left shift key or F12 key. This is done by specifying the make and break hex scan codes for one or more keys enclosed in "left" and "right" apostrophes (` and ').

Make and break codes are hardware-specific -- see the keyboard section of your computer's manual or tech references for descriptions of its make and break codes. Break codes follow one of two conventions depending on which "keycode set" a keyboard uses. Keycode set 1 (usually on older systems) uses a two-digit break code formed by adding hex 80 to the make code. Keycode set **2** (usually on newer systems) uses two digit break codes: the first is **F0** and the second is identical to the make code.

For example, let's say you want to emulate the left shift key. First, using the **FULL ASCII MENU**, you'd scan a left apostrophe, to identify subsequent characters as keyboard scan codes. Next, the two-digit hex make code -- let's say it's **12**. First you'd scan a **1** and then a **2**. Next, the break code. Let's say your computer uses keycode **2** break codes of **F0** followed by the make code. Finally, a right apostrophe to mark the end of the scan codes. **` 1 2 F 0 1 2 '** (scanned from the Full ASCII Menu) The preamble is limited to 15 characters. As the single scan code example above uses eight characters, you can see that you can't put very many keyboard scan codes in the preamble.

A final use of the Preamble/Postamble is to enter a minimum/maximum length check for bar code data read. Use the Preamble or Postamble by entering **|***nnmm* where "**|**" is ASCII 124, "*nn*" is the two digit minimum to be read and "*mm*" is the two digit maximum to be read.

## **Postamble**

"Postamble" refers to a user-specified data string transmitted at the end of each bar code. For instance, if you specify the postamble **@@** and read data of **123456**, "**123456@@**" would be transmitted to your computer.

To select a postamble, scan up to 15 characters from the "**FULL ASCII MENU**" on the back of the Reader Setup Menu, scanning **SET** when done. To return to no postamble (the default setting), scan **CLEAR** here instead of scanning **SET** or any characters from the **FULL ASCII MENU**.

You can trim 1-15 trailing characters from bar code codes by scanning a - (tilde -- ASCII 126) followed by a single digit, 1 through F (A through F are for 10 to 15). (Bar codes which are shorter than the amount-to-trim are transmitted without trimming.) Consider the examples in the following table to understand the options of the Postamble:

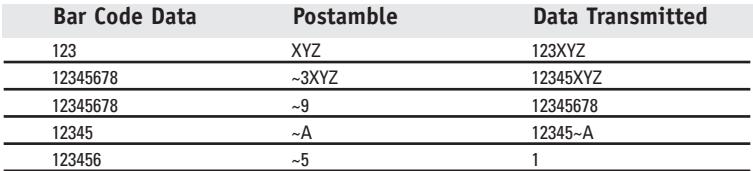

Bar codes which are shorter than the sum of the Postamble trimming and Preamble trimming will be transmitted without trimming.

You can also trim selectively by bar code type. For example, you can trim 2 characters from Code 39 and a different amount from other bar code outputs. This is done by using the bar code ID character in conjunction with the tilde (**~**). A postamble of **~b2~c1** says trim **2** rightmost characters from **Code 39** output and trim **1** rightmost character from the **UPC-A**. Refer to the Code 128 parameters previous discussion for a list of the ID character associated with each bar code type.

For advanced users: **Emulating special keys in the postamble** See the "*emulating special keys in the preamble*" section on page 2-8.

A final use of the Preamble/Postamble is to enter a minimum/maximum length check for bar code data read. Use the Preamble or Postamble by entering *|nnmm* where "**|**" is ASCII 124, "*nn*" is the two digit minimum to be read and "*mm*" is the two digit maximum to be read.

## **Reset**

Don't scan **Reset** unless you're sure you want to restore the USB Laser Scanner to its default settings (as described on page 2-1), erasing all changes you've made, because that's exactly what **Reset** will do.

## **Characters**

This setup option allows you to output ASCII characters different from the ones scanned. (Don't use this option to configure the USB Laser Scanner for your non-US keyboard -- instead, use the *Keyboard Country* option described below.)

For example: Suppose you want the USB Laser Scanner to output a hex 92 character every time you scan a 1 (hex 31); you want to remap hex 31 to hex 92, (If you're using 8 data bits, output of 80-F8 codes is possible.) Your Full ASCII Menu has ASCII and hex values for the 128 characters.

- 1) Scan the **Start Setup** Bar Code
- 2) Scan the **Characters** Bar Code on the Setup Sheet.
- 3) Scan **3 1** and **9 2** to output hex **92** when reading a "**1**".
- 4) Scan up to 7 other pairs of character reassignments.
- 5) Scan **Set** when complete.
- 6) Scan **End Setup** to exit setup mode.

You can also eliminate characters by reassigning hex codes to FF. For example, to strip all \$ (dollar sign) characters from transmission, you would follow the above instructions and scan **2 4 F F** in step 3.

## **Keyboard Country**

This option configures the USB Laser Scanner for your choice of 15 keyboard country settings, such as USA (the default), UK, French, German, etc.

Scan the keyboard country bar code and then the two-digit code for your keyboard country (listed on the Reader Setup Menu), such as 14 for UK.

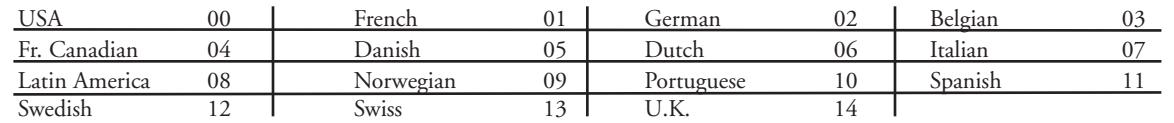

## **Terminator Characters**

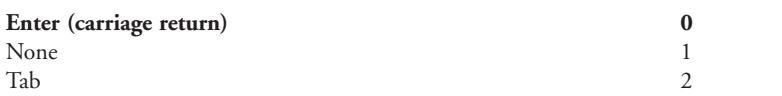

Depending on your application, you may wish the USB Laser Scanner to transmit bar code data to your computer with an Enter (carriage return), a Tab at the end, or with no extra terminating character at all.

If you need a terminator character other than CR or HT (such as LF for LINUX), you can get it by specifying **None** here and then selecting your desired terminator character(s) through the Postamble specification.

## <span id="page-15-0"></span>*Chapter 3* **Laser Scanners and Scanning Technique**

Different bar code applications require different scanner solutions. Worth Data offers a variety of scanners and the features of our Laser Scanners are described below:

**Laser Scanners** offer not only the ease of "point-and-shoot" scanning, but allow the user to scan from a distance away. These features make Lasers easier use and allow the user to scan bar codes in hard-to-reach places (i.e. shelves).

Worth Data offers the following USB Laser Scanners: **LZ165-USB**, and **LZ365-USB**. Laser's offer these advantages:

- ✔ Fast reading of difficult-to-read bar codes
- ✔ Can read bar codes from a distance: .5" 9.5" for the LZ160-USB Laser .5"- 13" for the LZ365-USB Laser
- $\vee$  Can read moving objects, such as on an assembly line

✔ No-hands operation when mounted in our S11 or S21 Stand. Scanners mounted in these stands have a sensor and automatically scan when an object passes underneath them. See page 3-3 for details on stand use.

 $\blacktriangleright$  Ability to read through thick (up to five inches) glass or plastic laminates

- ✔ Ability to read curved or uneven surfaces, such as plastic bags of items.
- ✔ Rugged Handle & Case Recessed Scratch Resistant Optical Window

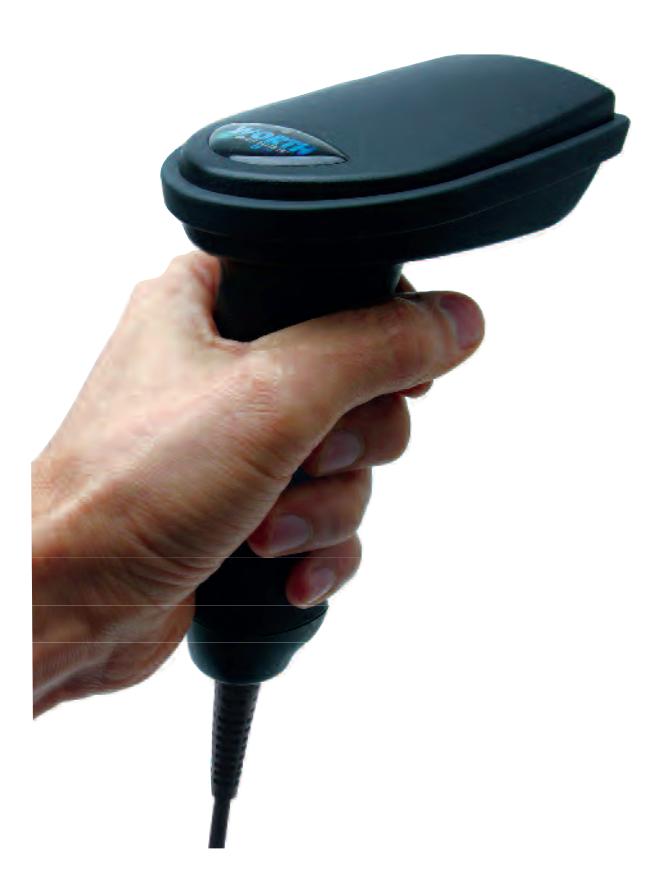

## **Laser Scanners LZ165-USB**

The LZ165-USB Keyboard Laser Scanners are triggered, visible light, laser scanners. They can read from 1" to 9.5" away, depending on the length of the bar code. There is no particular limitation on the length of the bar code, readability is dependent on both the density of the code (how close or far apart the bars and spaces are) and the length of the code. The LZ165- USB can read curved and uneven surfaces. The Laser scans 48 times per second, scanning until it has a successful read - to the user, reading is instantaneous. The LZ165-USB is durable and well suited for every day use and can read bar codes with a 3.3mil narrow bar for high density reading. This is equivalent to a 19cpi Code 39 bar code. If you need to read even higher density codes take a look at the LZ365-USB scanners below that use a more powerful scan engine.

## **LZ365-USB**

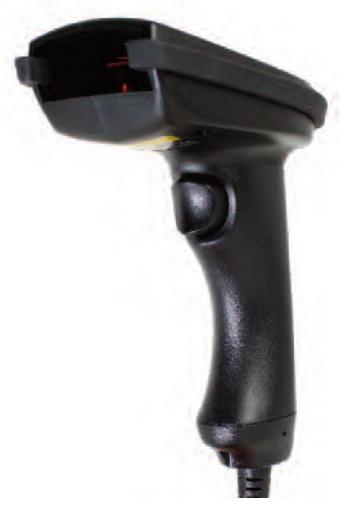

The LZ365-USB Keyboard Laser Readers are triggered, visible light laser scanners. They can read from 0" to 13" away, depending on the length of the bar code. There is no particular limitation on the length of the bar code, readability is dependent on both the density of the code (how close or far apart the bars and spaces are) and the length of the code. The LZ365- USB can read curved and uneven surfaces. The Laser scans 100 times per second, scanning

until it has a successful read - to the user, reading is instantaneous. The LZ365-USB uses the high performance scan engine, is very durable, and has a 3 year warranty - it is well suited for every day use.

## **Tips for Laser Scanning**

Simply aim the laser scanner straight at the bar code and pull the trigger. The beam must cover the bar code from end-to-end, including a "quiet zone" of white space both before and after the bar code. The beam should cover only 1 bar code. Use a piece of blank paper to cover any adjacent bar codes if they are too close to the one you are trying to scan.

To read longer bar codes, move the Laser further away to create a wider beam. To read bar codes that are "high density" (the bars and spaces are very close together), you will need to move the Laser closer to the bar code.

With the LZ165-USB, you can read a typical 100% UPC code from .5" to 9.5" away, the LZ365-USB, you can read a typical UPC code from 1" to 13" away. You should be able to read the Test Label shown below with any Worth Data Laser - LZ165, LZ365 - from anywhere between 1" to 9" away - probably even further!

Our lasers use a low-power, 650-680 nm IEC/CDRH Class II visible laser diode. Although momentary exposure to a CDRH II laser scanner is not known to be harmful, avoid staring directly into the beam or shining the beam into CAUTION CLASS 2 LASER LIGHT - DO NOT STARE INTO BEAM

Avoid aiming the laser into your own eyes or other people's eyes. The required safety label advising the user of the laser cautions appears on our lasers as shown below.

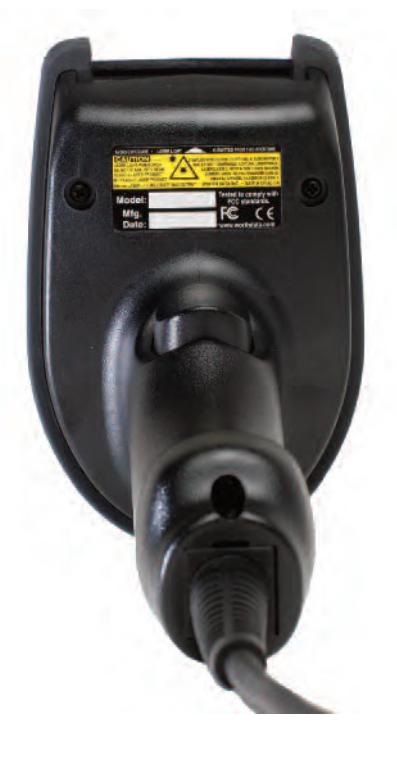

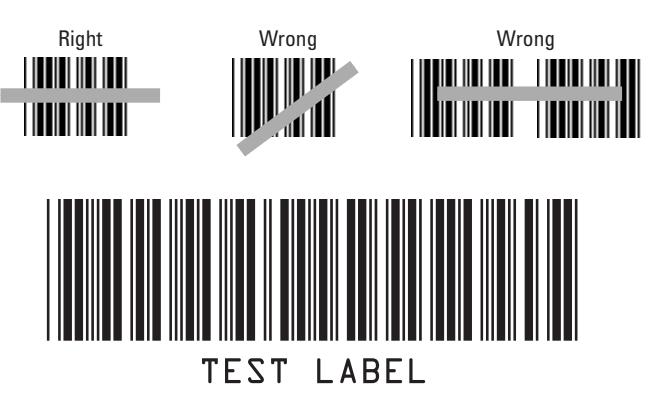

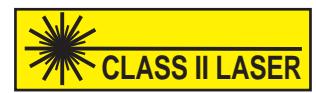

## **Laser Scanner Options**

Special options for your Laser Scanner that can be set from the bar coded **[USB Laser Setup Menu](#page-38-0)**:

## **Multiple Decode - Redundancy**

By default, the Laser Scanner keeps reading until it gets two results that are exactly the same. This "double-scan decode mode" takes a little longer but minimizes the possibility of misreads - especially when reading poorly printed codes or reading through windshields. For even stricter scanning you can increase or decrease the decode tries up to 4 times to ensure perfect decoding.

To **change** "multiple decode settings" :

Scan **Start Setup** Scan **Code 128** Scan **4** to enable "single-scan decode mode" Scan **5** to enable "double-scan decode mode" **DEFAULT MODE** Scan **6** to enable "triple-scan decode mode" Scan **7** to enable "quadruple-scan decode mode" Scan **End Setup**

## **Stand Mode: Scanning the same bar code twice**

*This will work for the LZ165-USB and the LZ365-USB.*

When using the scanner in "Stand Mode", you can scan the same bar code two times in a row by simple holding the bar code under the scanner for 3 seconds. To avoid accidental reading of the same bar code twice, you can lengthen the amount of time the scanner requires to read the bar code again. Setting the time to the maximum (9) should guarantee that you will not accidently scan the same bar code twice. Alternately, you can shorten the time (the default is 3) to reduce the amount of time you need to keep the bar code under the scanner.

Scan **Start Setup** Scan **Preamble** Scan x, where x=1-9 seconds (the default is 3, the character is ASCII 095/HEX 5F on the Full ASCII Menu) Scan **SET** Scan **End Setup**

## **"Hands-Free" Scanning**

A stand is available for the all of the Worth Data Lasers that allows for "hands-free" bar code reading. The stand is available in a

mountable "goose neck" (S11) or in a free-standing version with a base (S21) pictured below. Just before placing the scanner in the stand, scan the "**Stand On/Off**" bar code on the stand or on the **[USB Laser Setup Menu](#page-38-0)** to put the scanner into automatic-reading mode.

When using a Laser in "stand" mode, the important thing is to position the laser correctly in the stand for efficient scanning of your items. There is a sensor in the front of the scanner that will turn the laser beam on when an item is passed in front of the scanner. You will know the laser is angled or positioned correctly by observing how quickly the laser turns on when you pass an item under it - adjust as needed to get the best results for your situation.

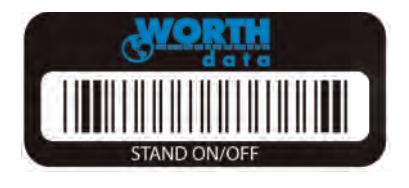

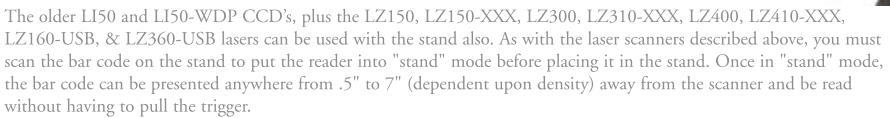

The LI50 and LI50-WDP CCD's can also work in "triggerless" mode without the stand. Simply scan the "Stand On/Off" bar code and the CCD will always be scanning. This is useful in scanning columns of bar codes on a page. To return to "triggered" scanning, just scan the "Stand On/Off" bar code again.

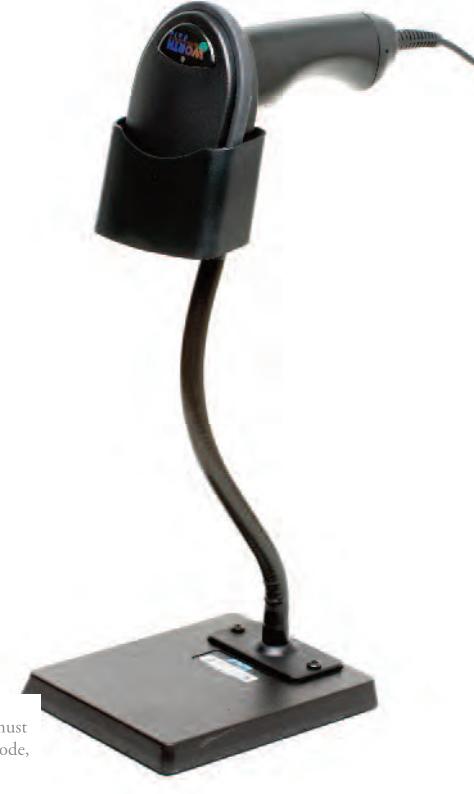

## <span id="page-18-0"></span>*Chapter 4* **Special Features**

## **Function and Control Key Support**

The USB Laser Scanners can also transmit key sequences for **function**, **control**, **alt** (**command** and **option** keys on Macs), **cursor** and **shift** keys, for ease of use with the many software packages using these keys for menus or commands. These "keystrokes" are scanned in to your Preamble or Postamble in order to add them to every scan from your reader. For this to work, you must have Full ASCII Code 39 enabled on your reader (this is the default setting). To use them in your Preamble or Postamble, see pages 2-8 and 2-9 for details. Scan the corresponding bar code from the Full ASCII menu to emulate the chosen key.

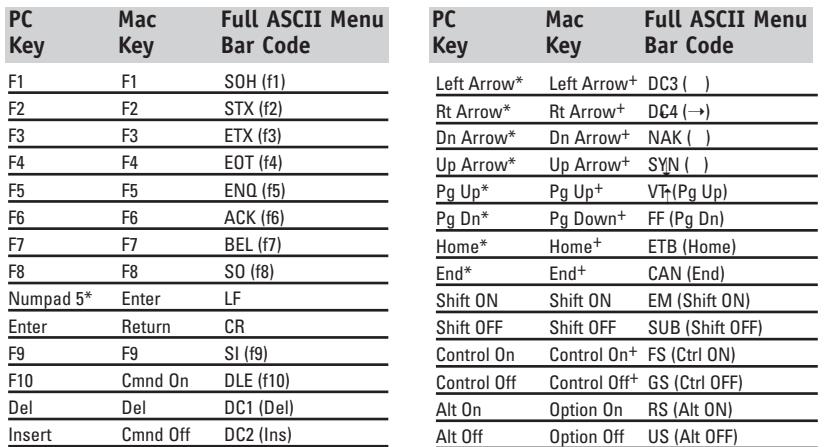

*\* refers to the keys on the Number pad on the far right side of a PC keyboard. To emulate any of the keys above, scan the appropriate bar code from the FULL ASCII MENU. For example, to emulate the F5 key, scan the ENQ bar code.*

*+ these keys apply to Mac ADB interface ONLY. For Mac USB, you must use the keys in the table below.*

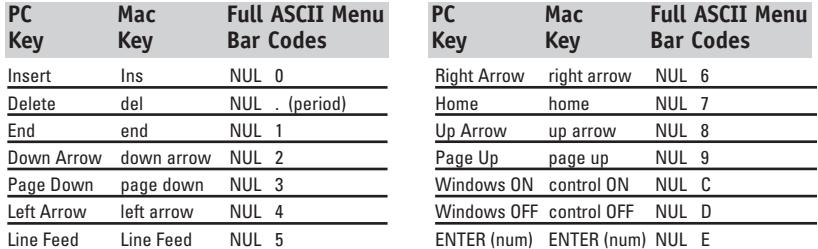

*This chart corresponds to the small center section of keys between the main letter keys and the Numeric keypad on the right of the keyboard and requires you to scan two bar codes from the FULL ASCII MENU - the NULL bar code and then the appropriate character. For example, to emulate the END key, scan the NULL bar code, then the 1 bar code.*

## **Function keys F1 through F10, and numeric-pad keys**

Function keys F1 through F10, and numeric-pad keys (such as Left Arrow and Del), are encoded by a single control character as shown in the table above. Simply scan the correct bar code from the FULL ASCII MENU.

For example, if the USB Laser Scanner reads the bar code **SOH** (ASCII 001 -- a control-A) from the FULL ASCII MENU, it will transmit an F1 key sequence to your computer.

## **Function keys F11 and F12**

Function keys F11 and F12 require two bar codes to be scanned to make these functions keys. The F11 key is created by combining the **Null** and **SOH**. The F12 key is created by combining the **Null** and the **STX** .

## **Shift, Ctrl and Alt keys**

Shift, Ctrl and Alt keys require three sequences

- 1) The ON code generated when the Shift, Ctrl or Alt key is pressed.
- 2) The other key to be used in conjunction with the Shift, Ctrl or Alt key.
- 3) The OFF code generated when the Shift, Ctrl or Alt key is released.

For example, to properly emulate the keystrokes for Ctrl-C, you would scan the bar code for Control ON (**FS**), **C**, and Control OFF (**GS**).

## **Windows Key**

The Windows key on a Windows keyboard is transmitted by scanning 4 bar codes - **NULL** and **C** for *Windows On* (pressing down) and **NULL** and **D** for *Windows Off* (releasing the key).

## **Macintosh Command and Option Keys on USB**

When you have a USB Laser Scanner attached to a Macintosh Computer's USB port, to emulate the Command key, use the Windows key ON/OFF bar codes **NULL, C** (Command ON) and **NULL, D** (Command OFF) For the Option Key ON/OFF use **RS** (Option On) and **US** (Option Off).

If you have an older Worth Data Reader (before 6/1999), you can also imitate the Command Key by keycodes in the Preamble/Postamble. To transmit Command N would be:`E01F'N`E0F01F'

## **Transmitting any ASCII character using its 3-digit ASCII code**

You can also transmit any ASCII character from 000 to 255 by emulating the PC technique of typing a character's ASCII number on the numeric pad while holding down the Alt key. For example, to transmit ASCII 250, you would scan the bar codes for:

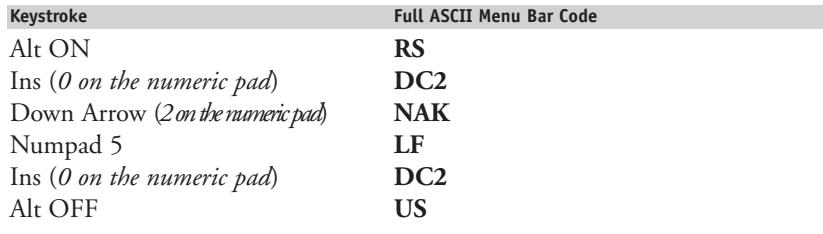

## **Accumulate Mode**

Accumulate Mode is an option (which can be enabled or disabled using the Reader Setup Menu's Code 39 section) allowing the reader to accumulate multiple bar codes in its buffer, then transmit them to the computer as if they had been a single bar code. This is useful for entering quantities and other variable data.

It works with Code 39 only, and can't be used with a check digit. When the reader reads a bar code with a leading space, it beeps and buffers the data with-out transmission. It continues to read and buffer bar codes (up to 40 characters) until it reads a bar code without a leading space. Then the entire buffer (including that last code) is transmitted as one long bar code. A bar code of a double minus (--) sign clears the buffer. Scanning a backspace code (\$H) backspaces in Full ASCII mode. A handy code for Enter (as seen on the "Barpad" below) is a Start/Stop only. (No data.) If you don't have a Terminator Character programmed, you will have to scan a CR (see the Full ASCII menu) instead of the Enter bar code shown below.

This numeric "Barpad" illustrates Accumulate Mode. Scan 5, 3, 8, and Enter. The reader transmits a single message of 538.

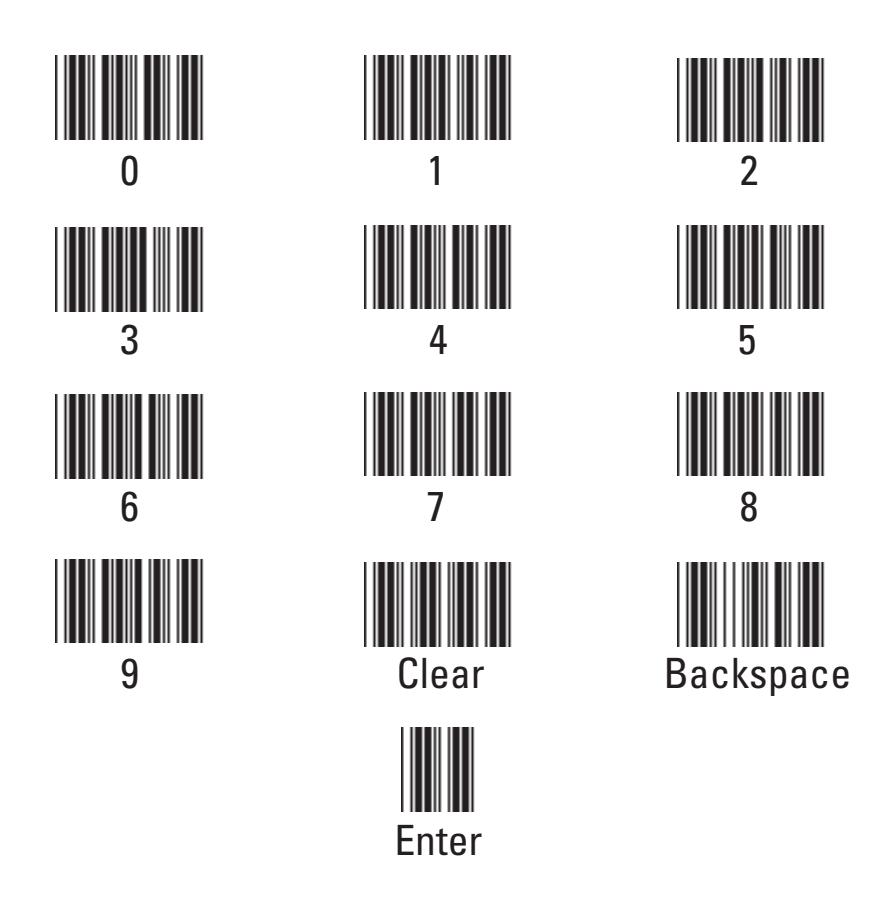

## <span id="page-21-0"></span>**The USB reader initializes and then turns off.**

- There is not enough power available on the USB port. If you are connected to a USB port on the keyboard, or front of the **•** Computer, try connecting to a USB port on the Computer Motherboard itself. You may need to buy a powered USB Hub with its own power supply - you can pick them up inexpensively at your nearest computer store.
- Some Laptops do not provide the power required for our USB Scanners to operate so you would need a USB Hub in that **•** situation as well

#### **The USB reader powers up and beeps when a bar code is scanned but no data is transmitted.**

Check your **HID** devices - Go to the **Control Panel**, then to **System**, then **Device Manager**. Right click on the **HID •** device to see if the device is working properly. If it is not, click on **Driver** and proceed to reinstall the driver. **See Appendix I for details for your operating system.**

#### **The reader won't beep when attempting to read a bar code**

- Recheck all the connections using the installation section as a guide. Try reading a known good bar code the test label on page **•** 3-2, following the steps for scanning in **Chapter 3**; *Scanners and Scanning Technique*. If you're trying to read Code 39 bar codes with leading spaces (such as the Barpad on page 4-3) and have enabled **Accumulate Mode**, those bar codes will not be transmitted to your computer until you read a bar code without a leading space. Try reading the Test Label on page 3-2 as an example of a known good label.
- If the read failure is on Interleaved 2 of 5 codes, make sure the data length is the same that you selected on the Reader Setup Menu.

Be sure you don't have the check digit enabled for Code 39 or Interleaved 2 of 5 if you're trying to read data without check

digits. **•**

If you have very poorly printed bar codes you may need to increase the length of time the scanner attempts to read. The default is a 2-second beam. To change to a 4-second beam, scan *Start Setup*, *2 of 5 Code*, **F**, then *End Setup*. Scanning **E**

- instead of F sets the beam back to 2 seconds. **•**
- Make sure the Beeper Setting is not set to "None". This disables the beep on a good read. **•**

## **Extra characters at the beginning or end of your bar code data**

Clear the Preamble and Postamble. **•**

Make sure you haven't enabled transmission of any start/stop characters, checksums, leading digits or terminator characters that you don't want transmitted. For UPC-E, select Compressed transmission if you don't want it padded with extra zeros.

## **The reader transmits incorrect data to the screen**

- If the reader is transmitting punctuation characters (!@#\$%^&\*) when reading numeric bar codes, or transmitting letters in **•** the wrong (upper/ lower) case, you may have a Num Lock, Caps Lock, Shift problem. Check your keyboard to see if the Num Lock or Caps Lock keys have been activated.
- If you're using Code 39, read page 2-4 to see if you've set Caps Lock properly for your application. If your Code 39 bar **•** codes include punctuation characters %, \$, / or +, the reader is seeing them as part of Full-ASCII Code 39 sequences. Using the **USB Laser Setup Menu**, disable Full ASCII Code 39.
- If you are reading poorly printed codes or scanning through a windshield, make sure "double-scan checking" is enabled (It is **•** the default setting). "Double-scan checking" does take longer (it forces the reader to keep scanning until it gets two identical reads) but will eliminate mis-reads. "Double-scan checking" is set under the Code 39 setup parameter by scanning *Start Setup*, *Code 39*, **E**, then *End Setup*. Scanning **F** instead of **E** will disable this option.

#### **Poor read rate**

- Try reading the test label on page 3-2 (following the scanning instructions in **Chapter 3**) as an example of a known good **•** bar code. Examine your bar codes to make sure they have dark bars, clearly defined bars and white spaces, and a "quiet zone" of at least 1/4 inch to the left and right. If the bars are grey, or so dark that they "bleed" into the white spaces, the person or organization printing them will need to adjust the printer or get a new ribbon or toner cartridge for it.
- Carefully follow the scanning instructions in **Chapter 3** when reading any and all bar codes. As straightforward as scanning **•**may seem, many people who call Worth Data with a complaint about poor read rate are simply not doing it correctly.

## *Chapter 6* **Firmware Updates**

## **The LZ165-USB & LZ365-USB scanners can be updated with the latest firmware in the field.**

Firmware can be updated via USB by following the instructions below on a computer running Windows 11, 10, 8, 7, Vista or XP. Note this is a process that if not followed correctly could make the scanner in-operable and require the failsafe loading to complete the firmware update.

#### **Step 1:**

Download the latest firmware from www.barcodehq.com/downloads.html. The firmware will be in the **LZ165-USB & LZ365-USB** Section. Save the file in a location you can remember, and point to, when the **Integrated Hardware Utilities** software requests the firmware file.

#### **Step 2:**

Run the **Integrated Hardware Utilities** (available from our downloads page), click on the **USB Laser Scanners** Tab, then click on the **Update Firmware**. Point to the firmware file downloaded in **Step 1**.

#### **Step 3:**

Scan the "Firmware Update" Bar Code below:

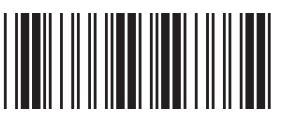

#### **FIRMWARE UPDATE**

The Green LED will turn off and the scanner will beep 10 short times in 2 different tones. The device will enumerate as a winUSB device (driver is built into Windows)

#### **Step 4:**

Press the "Start Firmware Update" button on the **Integrated Hardware Utilities** Screen. The scanner firmware will start updating...

When complete it will power up with the standard 3 beeps and enumerate as an HID Device. At this point you are done updated the device and can continue to use the scanner.

## **Firmware Update Failure - The USB reader no longer powers up or beeps.**

In the unlikely event that the firmware update fails, and/or is aborted part way through you will need to do the Failsafe Process below.

#### Remove the USB cable from the computer.

Press and HOLD the trigger while plugging the USB cable back into the USB port on the computer. This will put the scanner in the ready to update firmware mode. At this point go to **Step 4** above and complete your firmware update.

## <span id="page-23-0"></span>*Appendix A* **Specifications for Code 39**

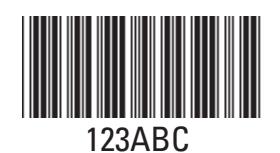

Code 39 (or Code 3 of 9) is the de facto standard of non-retail American industry. It is widely used in the automotive industry (AIAG specifications) as well as in government and military applications (LOGMARS specifications). Code 39 is flexible, features a large character set, variable data length and density, and bi-directional readability. Code 39 is extremely accurate; substitution errors are almost nonexistent. Its character set consists of numbers 0 through 9, upper case A-Z, and characters Space,

 $$, %$ .  $/ +$  and -.

The name "Code 39" comes from both the fact that its character set originally contained 39 characters (it now has 43) and from its structure. Each character is formed of three wide and six narrow elements, made up of five bars and four spaces. Code 39's density can vary from a low of .75 characters per inch (cpi) to a high of 9.4 cpi. There should be a ¼" "quiet zone" (white space) to the left and right of the bar code. Code 39 uses an asterisk (\*) as a start and stop character. This character must precede and follow the data in the bar code. The USB Laser Scanner gives you the option of transmitting or not transmitting these characters when the bar code is read.

Exact specifications for Code 39 and other bar code symbologies can be obtained from ANSI at the address below:

**American National Standards Institute Customer Service 11 West 42nd St. New York, NY 10036 http://web.ansi.org** *document ANSI/AIM BC1-1995*

## **Mod 43 Check Character**

Standard Code 39 can be printed with a "Mod 43 Check Character". This Mod 43 check character cannot be used with Full Ascii Code 39. The check character is derived by assigning a value to each character in the data to be bar coded from the table as follows:

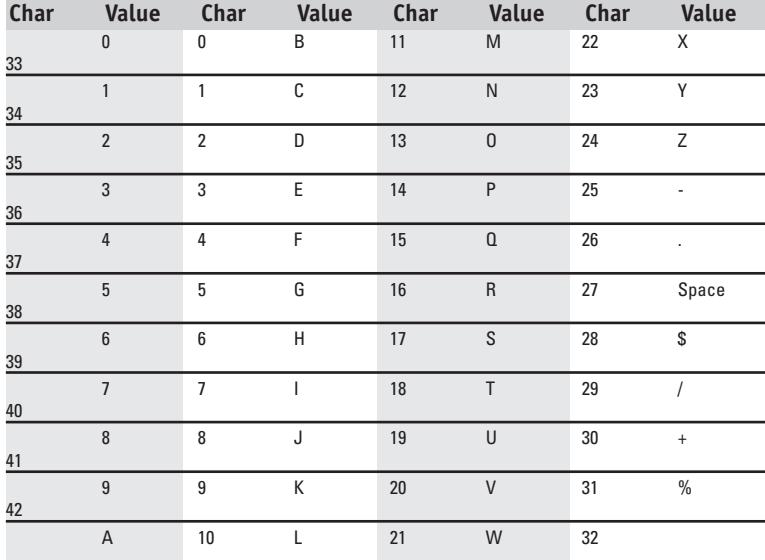

Here is an example to illustrate how the check character is calculated for bar code data of 123XYZ:

1. Take the sum of the values assigned to each character:

**1 + 2 + 3 + 33 + 34 + 35 = 108** *1 2 3 X Y Z*

2 Divide the sum by 43: (thus the name modulus 43)

**108/43 = 2 with a Remainder of 22**

3. Find the character corresponding with the remainder.

**M (value 22) is the CHECK CHARACTER**

The data becomes 123XYZM, with M added as the Mod-43 check character.

## **Full ASCII Extension to Code 39**

"Full-ASCII Code 39" expands the Code 39 character set to include all 128 ASCII characters. Symbols 0-9, A-Z and punctuation characters . and - are identical to their Code 39 representations. Lower-case letters, additional punctuation charac-ters and control characters are represented by sequences of two Code 39 characters.

This table depicts the Full ASCII character set as a function of Code 39 characters:

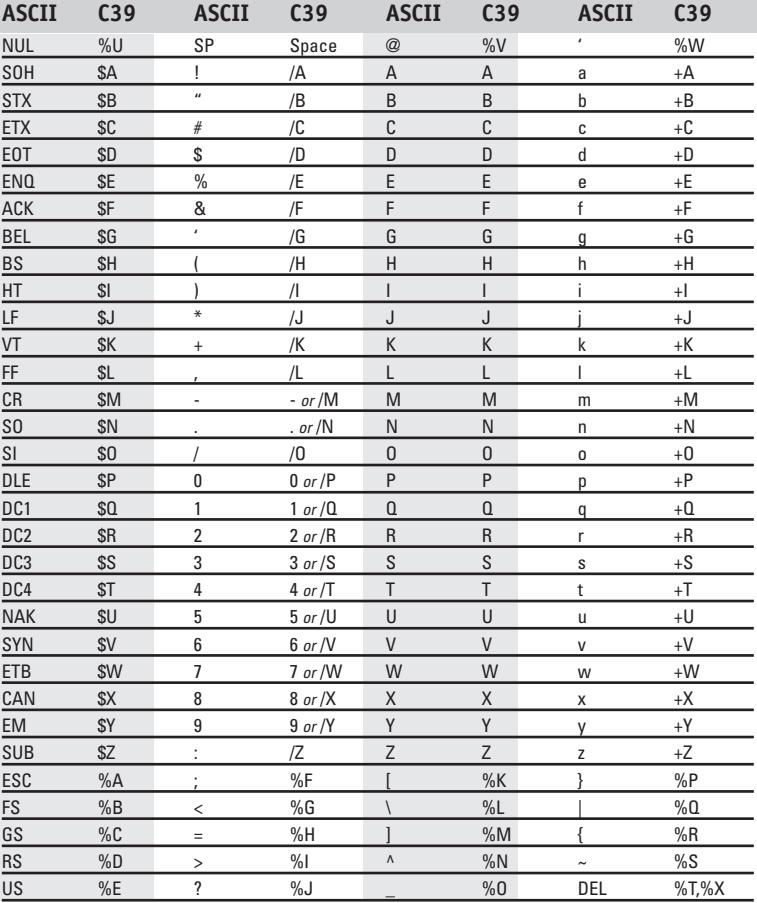

See page 4-1 for instructions on encoding **Function**, **Control**, **Alt** and **Shift** keys with Full-ASCII Code 39 bar code characters.

## <span id="page-26-0"></span>*Appendix B* **Codabar**

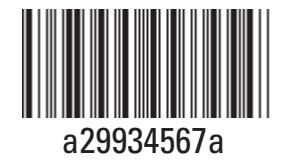

Codabar is widely used in libraries, blood banks, the cotton industry and transportation industries. Its' character set consists of numbers 0 through 9, and punctuation characters + . - / : and \$. Symbols a, b, c, d, t, n, \* and e are used as start and stop characters. Characters are constructed of four bars and three spaces.

Codabar is a numeric-only code, but different combinations of start and stop characters can be used to identify different types of labels. Codabar's variable data length and extremely low error rate make for a versatile bar code.

#### **Codabar start/stop transmission**

The Codabar section on the **[USB Laser Setup Menu](#page-38-0)** lets you determine whether Codabar start/stop characters are transmitted or not. If you are varying start/ stop characters with different types of labels, you'll want to "Enable Stop/Start character Transmission". Start/stop character transmission can also be helpful if you want your program to differentiate between data coming from the Laser Scanner and data coming from the keyboard. If neither of these situations apply, you'll probably want to disable it.

## <span id="page-27-0"></span>*Appendix C* **Code 128 Specifications**

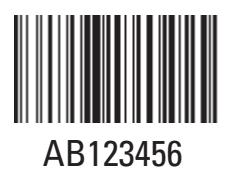

Code 128 is a very powerful bar code, combining an extensive character set and variable length with compact-ness and error checking. The character set contains all 128 ASCII characters with each character made up of three bars and three spaces. Each element (bar or space) varies from one to four units in width, totaling 11 units of width per character. Code 128 contains two levels of error checking:

Each character is checked for internal parity, and

The last character is a checksum.

- Code 128 has three subsets, A, B and C. Subset A contains alphanumeric characters and unprintable control characters, **•**
- subset B contains alphanumeric characters plus printable control characters and subset C contains only numeric characters **•** and uses a 2-character encoding scheme to create a more compact bar code. Code 128 uses an internal Mod 103 check

character that is not displayed by the bar code reader. Code 128 bar codes can be made up of only one subset or may be a combination of several.

The Code 39 features of *Accumulate Mode*, *Caps Lock ON* and *Caps lock OFF* also apply to Code 128.

## **UCC-128/ EAN-128**

UCC-128/EAN-128 Code is a subset of Code 128 adopted by the UCC and EAN council's for use as a shipping label symbology. UCC/EAN-128 bar codes always start with a Function Code 1 character. In addition, all variable length fields are terminated by a Function Code 1 character unless they are the last field in the bar code.

The USB Laser Scanner outputs the following for the special function codes and start sequences:

## **]C1** *Start C/Function Code 1*

**^]** *(GS) Function Code 1 as a variable string terminator*

If UCC/EAN 128 is enabled, the Scanner looks for the Start C/Function Code 1 characters to indicate a UCC/EAN 128 bar code. *The UCC Serial Shipping Container Code* specification calls for a 19 digit UCC/EAN 128 code with an additional Mod 10 Check Digit (20 digits in all for the code). The Mod 10 Check digit is calculated the same as the Interleaved 2 of 5 example in Appendix D. It is the data length as well as the MOD 10 check digit that distinguishes the *Serial Shipping Container Code* from other UCC /EAN 128 bar codes.

**GS1-128 UCC/EAN 128** is enabled by scanning the appropriate bar codes on the *USB Laser Setup Menu*. If **UCC/EAN 128** is *enabled*, you will be able to read both standard Code 128 as well as the UCC/EAN 128 bar codes with the Function 1 character and the Mod 10 check digit.

The GS1-128 UCC 128 specification is used extensively by the retail industry. If you have a requirement for a UCC 128 Serial Shipping Container bar code, be sure to follow the specification as closely as possible as many vendors will impose fines for nonconformance. For more information on GS1-128 UCC 128, contact the GS1 (formerly the Uniform Code Council) at:

**GS1 US 7887 Washington Village Drive, Suite 300 Dayton, OH 45459 ph 937-435-3870 fax 937-435-7317 email: info@gs1us.org 8:00 am to 6:00pm EST Mon-Fri**

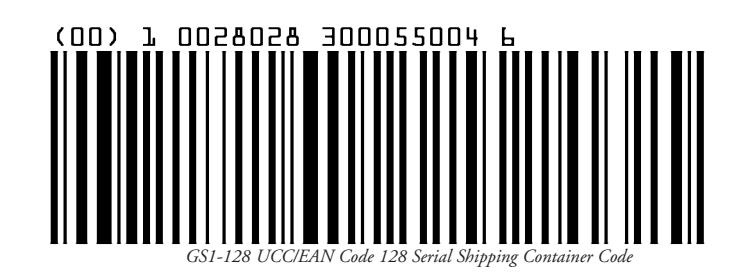

Many of the specifications are available online at:

**http://www.gs1us.org**

## <span id="page-28-0"></span>*Appendix D* **Interleaved 2 of 5 Code**

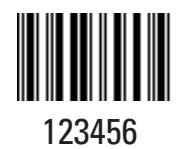

Interleaved 2 of 5 Code is a numeric-only, even-number-of-digits bar code. It is widely used in warehouse and industrial applications. A combination of five elements, two wide and three narrow represent each character. Odd-number position digits are encoded in the bars, even-number positions in the spaces.

Interleaved 2 of 5 Code is so susceptible to partial scans being interpreted as valid reads that we recommend at least one of the following safeguards:

- Use one length of I 2 of 5 code. Using one length of data allows you to tell the USB Laser Scanner to look for one length of **•** I 2 of 5 code only. By default, the USB Laser Scanner is set to look for a **6 digit** I 2 of 5 code but you can set the length to something different using the **USB Laser Setup Menu**. Setting the length to 00 digits allows variable length bar codes scanning. Using the 00 setting is not recommended as you will easily get misreads with different length I 2 of 5 codes.
- Use a check digit. Worth Data' LabelRIGHT printing program automatically calculates and prints a check digit upon request **•** using the method below:

Interleaved 2 of 5 Mod 10 check digit calculation

- 1. Assume that the bar code data is 1987.
- 2. Starting with the least significant digit (in this case, a 7), label the digits alternatively even and odd.
	- **7 even 8 - odd 9 - even 1 - odd**
- 3. Take the sum of the odd digits:

**8 + 1 = 9**

4. Multiply the sum of the even digits by 3:

 $(7 + 9) \times 3 = 48$ 

5. Add the results of steps 3 and 4:

**9 + 48 = 57**

6. Subtract the result of step 5 from the next highest multiple of 10:

$$
60 - 57 = 3
$$

7. The checksum becomes the low-order digit:

```
19873
```
8. Because the data now has an odd length, a leading zero is added, for the final result of:

## **019873**

## <span id="page-29-0"></span>*Appendix E* **UPC/EAN Specifications**

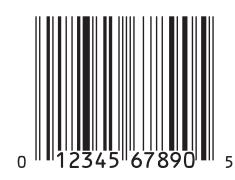

UPC symbols are found on almost all grocery products and many other retail items. The UPC code most people are familiar with (UPC-A) is a fixed-length (12 digits) numeric only code, with the first digit controlled by UPC coding assignments and the last digit a checksum. UPC-E and UPC-E1 are variations of the standard UPC-A code. Each digit is constructed of two bars and two spaces. UPC has very precise standards of code size, structure, and numbers to be used.

EAN is an international superset of UPC. EAN-13 has 13 digits, with the first two digits representing a country code. The final digit is, as with UPC, a check digit. EAN-8 is a shorter version on the EAN-13 code containing seven data digits and ending again with a checksum.

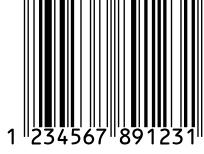

The exact UPC/EAN symbol specifications are available from:

**GS1 US 7887 Washington Village Drive, Suite 300 Dayton, OH 45459 ph 937-435-3870 fax 937-435-7317 email: info@gs1us.org 8:00am to 6:00pm EST Mon-Fri**

Specifications are also available via the internet at:

## **http://www.gs1us.org**

Keep the following guidelines in mind when printing UPC bar codes:

- If you plan to use a "supermarket-type" in-counter scanner to read the codes, specify a bar code height of at least .9" for an optimal first read rate. **•**
- Make it an early practice to observe the numbering conventions of the UPC Council. Do not label unmarked merchandise with a bar code whose numbers may conflict with those already assigned. If products with these numbers are not in your store now, they are likely to be in the future, causing conflicts in your inventory system. **•**

The leading Number System Character, (the first number of the 11 digits to be entered) should conform to these UPC assignments:

**0,6,7,8** Regular UPC 12 digit codes with numbers assigned by the UPC Council. (Do not use 0 as the leading number for in-store marking).

- **2** Store-marked random weight items of meat and produce.
- **3** Reserved for National Drug Code and Health Related Items.
- **4** Use this leading digit for in-store marking of non-food items.

**5** Reserved for coupons. Do not use this today, or you will not be able to process coupons through your system tomorrow.

## **UPC 2 and 5-character supplemental codes**

The UPC standards include the addition of a 2 or 5-character supplemental code used with magazines and paperback books. To read the supplements, you must first enable them using the **USB Laser Setup Menu**.

#### *NOTE: Enabling the supplements disallows the reading of UPC codes from right to left to assure that the supplement does not get missed.*

## **ISBN Specifications**

ISBN (International Standard Book Numbering) bar codes are essentially EAN-13 with a 5 digit supplement, where the first 3 digits are the Bookland country codes of 978 for books and 977 for periodicals. Although the bar code contains 18 characters, the

ISBN format uses only 9 of them, along with a newly calculated Mod-11 check digit. For example, a bar code containing the numbers 978055337062153495 would transmit as 0553370626 in the ISBN format. The Scanner has the option of transmitting in the ISBN format.

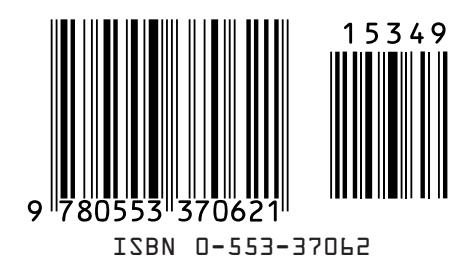

ISBN specifications are available from:

**American National Standards Institute Customer Service 11 West 42nd St. New York, NY 10036 http://web.ansi.org** *document ISO 2108:1992* 

## **The UPC/EAN checksum character**

The last character in a UPC-A, UPC-E, UPC-E1, EAN-13 or EAN-8 bar code is the checksum. For reference, these are the methods of calculation:

## **Checksum calculation for UPC-A, EAN-13 and EAN-8**

Use Worth Data's phone number (it's not a real UPC-A code) as sample data:

**18314589938**

Assign even and odd positions, starting at the right and moving left:

**83998541381 odd even odd even odd even odd even odd even odd**

1. Starting with the leading digit, 8, take the sum of all the characters in the odd positions.

**8 + 9 +8 + 4 + 3 + 1 = 33**

2. Multiply the result of step 1 by 3.

**33 x 3 = 99**

3. Now take the sum of all the even-position characters.

$$
3 + 9 + 5 + 1 + 8 = 26
$$

4. Add the result in Step 2 to the result in Step 3.

$$
99 + 26 = 125
$$

5. Subtract the result from the next higher multiple of 10.

## **Next higher multiple of 10 over 125 = 130 130 - 125 = 5**

**5** is the Modulo-10 check character. The data to be printed becomes:

## **183145899385**

This same formula is used for EAN-13 (using the 1-12 digits) and EAN-8 (using the 1-7 digits).

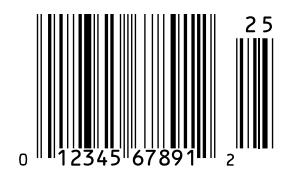

## **UPC-E Checksum Calculation**

Use the sample data of 123456 to demonstrate the UPC-E checksum calculation:

1. The 6 digit UPC-E code is converted to a 10-digit code, using an expansion scheme based on the sixth digit:

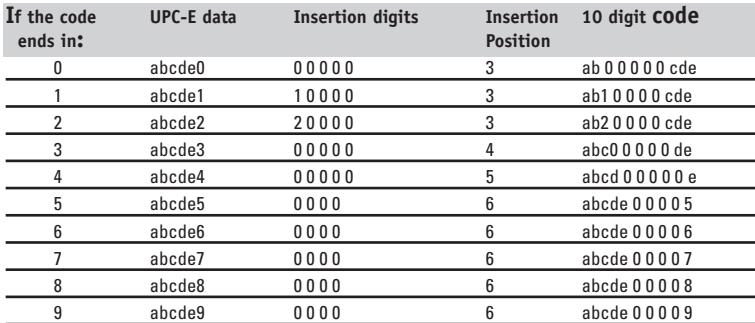

Because the sample UPC-E code ends in a 6, the insertion digits 0000 are inserted at the sixth digit (insertion position 6):

#### **1234500006**

2. Add the Number System Character of 0 to the sample data:

#### **01234500006**

3. Use the UPC-A check digit calculation described in the previous section to produce a check digit as if it were a UPC-A code. The check digit for the sample data is:

**5**

4. The complete 8 digit code consists of the Number System Character, the original 6 digit code and the check digit:

## **01234565**

<span id="page-32-0"></span>Plessey is a variable length numeric only bar code. MSI Bar Code is a variable length, numeric-only code with an automatically appended Modulus 10 check digit. MSI is sometimes called Modified Plessey Code. If the user specifies an additional check digit, the MSI code can be 14 digits long, otherwise it has a maxi-mum length of 13 characters. This is how the MSI check digit(s) are calculated:

#### **The MSI Mod 10 check digit is calculated as follows:**

The example bar code data is:

- **82345** 1. Form a number from the odd positions, starting in the units position.
- 2. Multiply the new number by 2
- 3. Add the digits of product

**1 + 6 + 7 + 0 = 14**

**835**

**(835) x 2 = 1670**

**2 + 4 + 14 = 20**

**20 - 20 = 0**

**0**

4. Add the even digits of the original number to the result in 3

5. Subtract the result from the next highest multiple of 10

- 6. New Check Digit
- 7. Data with check digit is:

**823450**

## **The MSI Mod 11 check digit is calculated as follows:**

The example bar code data is:

#### **943457842**

1. Assign a checking factor to each number, starting with the units position of the number (in this example, the 2) up to the highest order position (the 9). Use checking factors of:

$$
2,3,4,5,6,7,2,3,4,5,6,7...
$$

2. Multiply the checking factor with its assigned number and add the products:

$$
4 + 12 + 32 + 35 + 30 + 28 + 6 + 12 + 36 = 195
$$

3. Divide the sum by 11

```
195/11 = 17 remainder 8
```
4. Subtract remainder from 11

$$
11-8=3
$$

5. New Check Digit

**3**

**(If the remainder is 10, no check digit is added.)**

6. Data with check digit is:

#### **943457823**

<span id="page-33-0"></span>Code 93 is variable length, continuous, bi-directional, compact code. Code 93 is an alphanumeric bar code which consists of 43 data characters (0-9,A-Z,\$/+% .- and Space), 4 control characters, and a unique start/stop character. The entire set of 128 ASCII characters is represented in Code 93 using combinations of control characters and data characters.

The control characters are  $\circled{S}$  (%)  $\circled{I}$  and  $(+)$ .

Full ASCII 93 is created by pairing these control characters with normal data characters. It is almost identical to the pairings for Code 39; Code 39 uses \$M to produce a Carriage Return (ASCII 13) character -- Code 93 uses (§) M to produce the Carriage Return.

Code 93's two built-in check digits greatly minimize the possibility of reader substitution errors. These check digits are never transmitted by the bar code reader. Code 93's Start and Stop characters are also never transmitted.

If you have not decided which bar code type to use for your application and are considering using Code 93, while we agree that Code 93 is an excellent code, we believe that Code 128 is generally preferable because:

1. Code 93 does not have the numeric compression capability that 128 does,

and

2. Code 93 requires pairings to make all Full ASCII characters while 128 does not.

## <span id="page-34-0"></span>*Appendix H* **ASCII Code Equivalent Table**

The 128 ASCII codes and their 3 digit decimal equivalents are detailed in the table below.

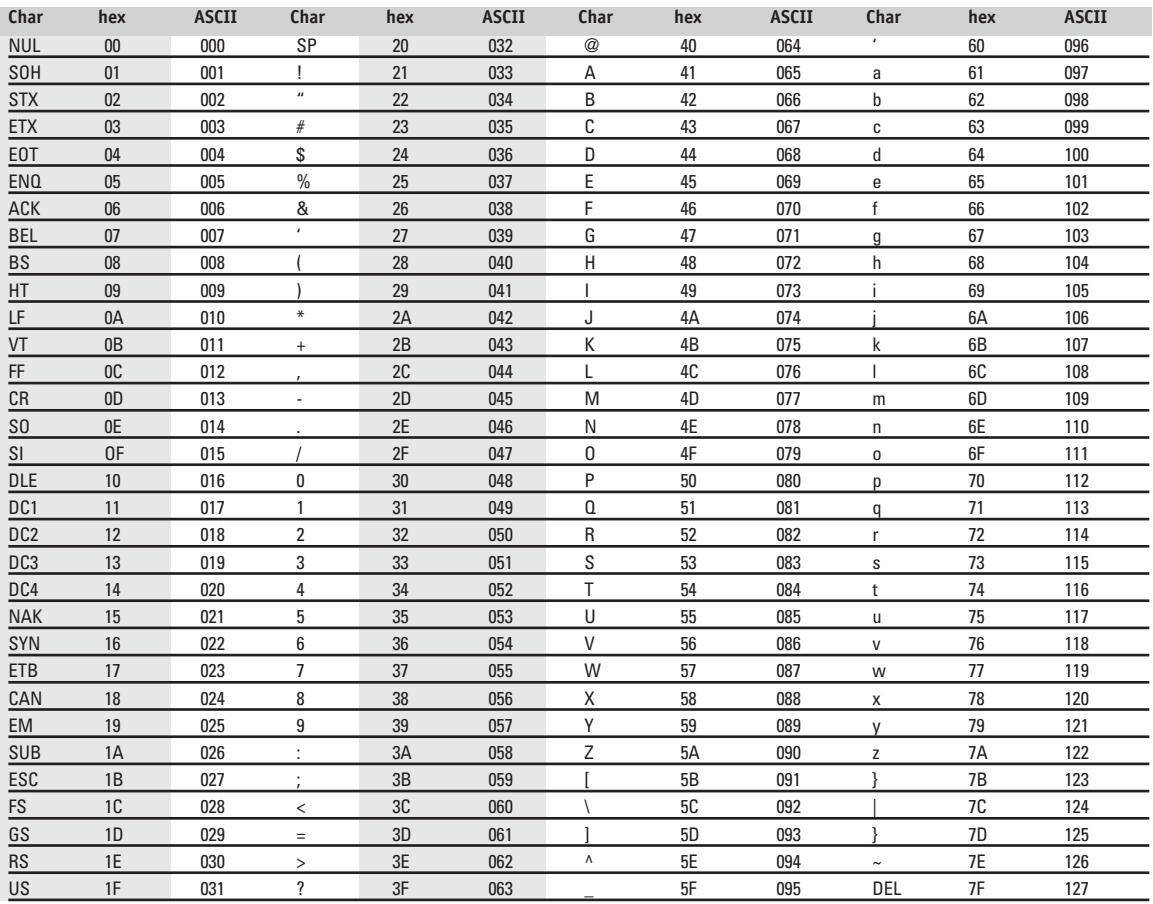

<span id="page-35-0"></span>The USB HID (Human Interface Device) keyboard driver is standard with Windows. All recent versions of Windows include necessary files in the installed Windows system folders so driver installation is easy if not automatic. It is possible for the user to cancel the HID driver installation before it is completed and this results in a problem. Also Windows 10, 8 & 7 Systems may not automatically load the driver - Requiring you to manually install the driver from the *Device Manager* in the **Control Panel.**

Restarting Windows does NOT initiate a re-installation; the user must go into the device management utility in Windows. Location and operation of the device management utility is different depending on the version of Windows:

## **Windows 11 & 10:**

- 1. Click the Windows **Start Menu**
- 2. Select **Settings**
- 3. At The *Windows Settings* Type: **Device Manager** into the "Find a setting" Box
- 4. Select **Device Manager** under the Search Box
- 5. Double Click on **Human Interface Devices** > of Human Interface Devices
- 6. Locate the USB Human Interface Device with a **!** in the icon.
- 7. Click on **Update Driver**
- 8. Follow instructions.

If Windows fails to find the driver on the computer's hard disk, you may have to insert and point to the original Windows installation media to complete the installation. However, the HID Keyboard driver is a standard component of the Windows Operating System so you should just be able to select "Use Best Available Driver" and it will install the correct driver by default.

Also make sure you have rights to add new hardware to your computer - many Windows installations problems can be solved by logging in as the **Administrator** of the computer which allows the user to add new Hardware. In the Windows *Control Panel* you may need to change the User Account Settings using the **User Account** icon in the Control Panel.

## **Windows 8, 8.1:**

- 1. Navigate to the Desktop Portion of Windows 8 (Click on the **Windows Key** or the **Desktop Tile**)
- 2. Open the **Charms Bar** by moving your Mouse to the Right Corner of the Screen
- 3. Click **Settings**
- 4. Click **Control Panel**  or Type Device Manager in the Search Box
- 5. Select **Hardware** tab.
- 6. Select **Device Manager**  If you do not see Device Manager click the "View by:" drop down and select "Small icons"
- 7. Double Click on **Human Interface Devices**
- 8. Locate the USB Human Interface Device with a **!** in the icon.
- 9. Click on **Update Driver**
- 10. Follow instructions.

If Windows 8 fails to find the driver on the computer's hard disk, you may have to insert and point to the original Windows 8, CD-ROM or DVD to complete the installation. The HID Keyboard driver is a standard component of the Windows Operating System so you should just be able to select "Use Best Available Driver" and it will install the correct driver by default. Also make sure you have rights to add new hardware to your computer - many Windows 8 installations problems can be solved by logging in as the **Administrator** of the computer with Hardware Installation Rights. In order to install new hardware in Windows 8 you may need to turn off the **UAC** (UserAccount Control). **UAC** is turned off using the **User Account** icon. UAC is turned on using the **Security Center** icon.

## **Windows 7 & Vista:**

- 1. Go to the **Start menu.**
- 2. Select **Control Panel**.
- 3. Switch to **Classic View** if you are in **Category View**
- 4. Select **System**.
- 5. Select **Hardware** tab.
- 6. Select **Device Manager**
- 7. Double Click on **Human Interface Devices**
- 8. Locate the USB Human Interface Device with a **!** in the icon.
- 9. Click on **Update Driver**
- 10. Follow instructions.

If Windows 7 or Vista fails to find the driver on the computer's hard disk, you may have to insert and point to the original Windows 7 or Vista CD-ROM to complete the installation. The HID Keyboard driver is a standard component of the Windows Operating System so you should just be able to select "Use Best Available Driver" and it will install the correct driver by default. Also make sure you have rights to add new hardware to your computer - many Windows 7 or Vista installations problems can be solved by logging in as the **Administrator** of the computer with Hardware Installation Rights. In order to install new hardware in Windows 7 or Vista you may need to turn off the **UAC** (UserAccount Control). **UAC** is turned off using the **User Account** icon. UAC is turned on using the **Security Center** icon.

## **Windows XP:**

- 1. Go to the **Start menu.**
- 2. Select **Control Panel**.
- 3. Switch to **Classic View** if you are in **Category View**
- 4. Select **System**.
- 5. Select **Hardware** tab.
- 6. Select **Device Manager**
- 7. Double Click on **Human Interface Devices**
- 8. Locate the USB Human Interface Device with a **!** in the icon.
- 9. Click on **Update Driver**
- 10. Follow instructions.

If XP fails to find the driver on the computer's hard disk, you may have to insert and point to the original Windows XP CD-ROM to complete the installation. Also make sure you have rights to add new hardware to your computer - some XP installations problems can be solved by logging in as the **Administrator** of the computer.

## 11. Click **Finish**

## **Windows 98SE & ME:**

- 1. Go to the **Start** menu.
- 2. Go to **Settings**.
- 3. Select **Control Panel**.
- 4. Go to **System**.
- 5. Click on the **Device Manager** tab.
- 6. Double Click on the **USB Human Interface Devices**
- 7. Click on the **Reinstall Driver** button.

8. Follow directions. If the installer cannot find the right driver file on your hard disk, you may have to insert the original Windows 98SE or ME CD-ROM and point to it to complete the installation.

9. Click **Finish**.

## **Windows 2000:**

- 1. Log on as **Administrator** and open the **Administrative Tools** folder in your **Control Panel**.
- 2. Run the **Computer Management** utility.
- 3. Select the **Tree** tab on the left panel
- 4. Find the **Device Manager** entry under **System Tools** and click on it. The right panel will display current devices.
- 5. Problem devices will be identified with an **!** icon. Find either the **HID Keyboard Device** under *Keyboards* or the **USB Human Interface Device** under *Human Interface Devices* and double-click on one of those entries.

6. Select the **Driver** tab at the top of the window and click on the **Update Driver** button. Follow the prompts to re-install the HID driver.

## **macOS USB Installation Issues**

The Worth Data USB Laser Scanners use the generic USB HID class (Human Interface Device) keyboard driver that is standard with Mac OS 9.0, Mac OS X, and macOS. All of these versions of the Macintosh operating system already include necessary files in the Mac System folders, so driver installation is easy if not automatic, and no downloads are required.

Because our scanners mimic keyboard input, your Mac may display a Keyboard Setup Assistant when plugging the scanner in for the first time.

If you do see a dialog like this appear, there is no configuration needed for the scanner, and no need to hit any keys on the keyboard. Simply close the Assistant window, and start scanning!

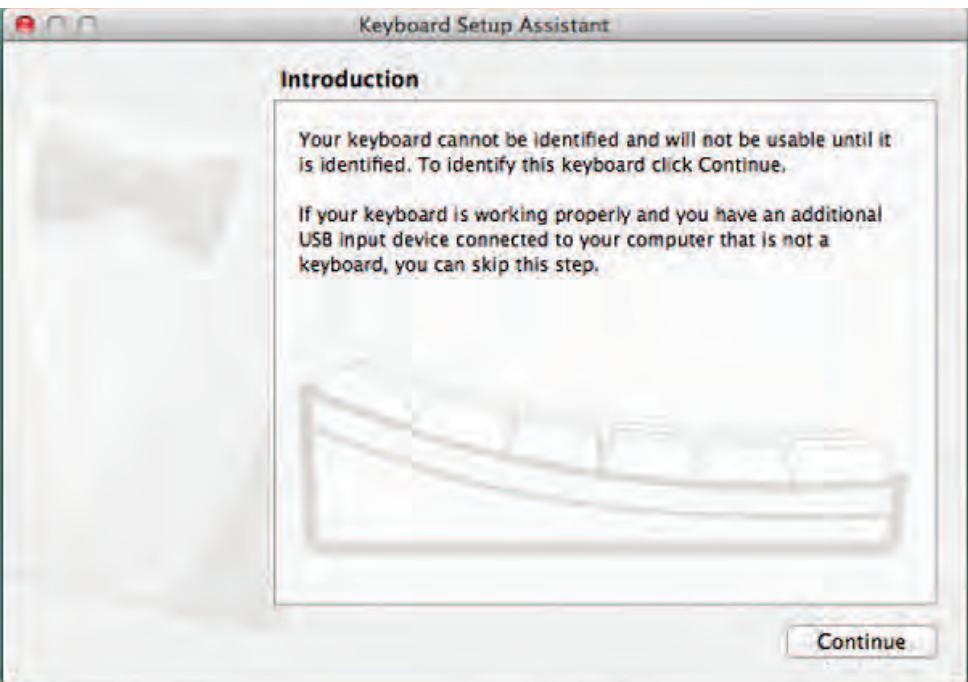

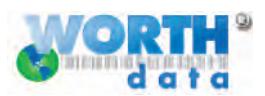

## **USB Laser Setup Menu**

<span id="page-38-0"></span>**0**

**1**

**2**

**3**

**4**

**5**

**6**

**7**

**8**

**9**

**A**

**B**

**C**

**D**

**E**

**F**

1. Scan **START SETUP** to put reader into Setup Mode 2. Scan the bar code of the parameter to change, (i.e. Code 3 of 9) **START SETUP**<br>
1. Scan **START SETUP** to put reader into Setup Mode<br>
2. Scan the bar code of the parameter to change, (i.e. Code 3 of 9)<br>
3. Scan bar codes from Barpad Table on right (0-9,A-F) to change settings 4. When all parameters and changes have been scanned, scan **END SETUP** (For Preamble and Postamble, Use Full ASCII Chart) **\*0\*** Codabar<br>|**|||**||||||||||||||||||| **\*/5/\* \*/S/\* \*1\* \*2\* \*3\* \*4\* \*5\* \*6\* \*7\* \*8\* \*9\* \*A\* \*B\* \*C\* \*D\* \*E\* \*F\* \*/\$/\* \*/7/\* \*/6/\* \*/++/\* STAND MODE ON/OFF** Scan this bar code to put Laser into and out of "hands-free" stand mode when using the S21 and S11 Stands. **DO NOT SCAN START SETUP and END SETUP. Postamble** Scan up to 15 Characters from Full ASCII Menu. Scan SET when finished. **Preamble** Scan up to 15 Characters from Full ASCII Menu. Scan SET when finished. **GS1 DataBar RSS-14** 1) Standard 14 digits **1)** Standard 14 digits<br>2) 14 + Identifiers<br>3) 14 + UCC-128 Emul. **START SETUP UPC and EAN 0) Enable UPC/EAN \*** 1) Disable UPC/EAN 2) Enable Supplements **3) Disable Supplements \* 4) Transmit UPC-A NSC \*** 5) Don't Transmit UPC-A NSC **6) Transmit UPC-A Check Digit \*** 7) Don't Transmit UPC-A Check Digit 8) Transmit UPC-E NSC and EAN-8 Flag Ch **9) Don't Transmit UPC-E NSC or EAN-8 Flag Ch \*** A) Transmit UPC-E/EAN-8 Check Digit **B) Don't Transmit UPC-E/EAN-8 Check Digit \* C) UPC-E Compressed Transmission \*** D) UPC-E Expanded Transmission **E) EAN-8 observes 9 & A above \*** F) EAN-8 is forced to transmit 8 digits always **Code 3 of 9 0) Enable Code 39 \*** 1) Disable Code 39 **2) Enable Full ASCII \*** 3) Disable Full ASCII **4) Enable Accumulate Mode \*** 5) Disable Accumulate Mode 6) Transmit Start/Stop **7) Don't Transmit Start/Stop \*** 8) Enable Mod 43 Check Character **9) Disable Mod 43 Check Character \*** A) Transmit Mod 43 Check Character **B) Don't Transmit Mod 43 Check Character \*** C) Caps Lock ON **D) Caps Lock OFF \* 2 of 5 Code** 0) Enable I 2of5 **1) Disable I 2of5 \*** 2) Enable Check Digit **3) Disable Check Digit \*** 4)Transmit Check Digit **5)Don't Transmit Ck Dg \* \*** 7) Disable 2 of 5 **Codabar** 0) Enable Codabar **1) Disable Codabar \*** 2) Enable CLSI Codabar **3) Disable CLSI Codabar \* 4) Suppress Start/Stop**  5) Enable Start Stop **Scan 2 digit length (Default is 06) Code 128** 0) Disable 128 **1) Enable 128 \*** 2) Disable UCC/EAN-128 **3) Enable UCC/EAN-128 \*** Code 93 0) Enable **1) Disable \*** 2) Enable Full ASCII **3) Disable Full ASCII \* MSI/Plessey 0) Disable MSI \*** 1) Enable MSI 1 Mod 10 2) Enable MSI 2 Mod 10 3) Enable MSI Mod 11/10 \*4) Transmit No Check Digit 7) Enable Plessey 5) Transmit 1 Check Digit 8) Enable Labelcode 5<br>6) Transmit 2 Check Dig 9) Enable Labelcode 4 6) Transmit 2 Check Dig **SET Terminator Character 0) Enter \*** 1) None 2) Tab **CLEAR** Clears Preamble and Postamble. Resets individual parameters back to Default setting **Characters** Scan up to 8 sets of Hex Chs to reassign and delete characters in the bar code output. Scan SET when completed. **00) USA** 05)Danish 10)Portuguese 01)French 06)Dutch 11)Spanish<br>02)German 07)Italian 12)Swedish 02)German 07)Italian 12)Swedish<br>03)Belgian 08)Latin Amer. 13)Swiss 03)Belgian 08)Latin Amer. 13)Swis<br>04)Fr. Canadian 09)Norwegian 14)U.K. 09)Norwegian **Beep Tone \*/L/\***  $0)$  Lowest 3) High 1) Low 4) Highest **2) Medium** 5) None **RESET WARNING** scanning RESET after scanning START SETUP resets ALL parameters back to Default settings, eliminating any setup changes for all parameters. **Future Code 1 Future Code 2 END SETUP UPC** and EAN **\*/C/\*** C**ode 93** 0) Enable **MSI/Plessey**<br>  $\begin{bmatrix} 0 & 0 \\ 0 & 1 \end{bmatrix}$  **MSI/Plessey**<br>  $\begin{bmatrix} 0 & 0 \\ 0 & 1 \end{bmatrix}$  **MSI/Plessey**<br>  $\begin{bmatrix} 0 & 0 \\ 0 & 1 \end{bmatrix}$   $\begin{bmatrix} 0 & 0 \\ 0 & 1 \end{bmatrix}$   $\begin{bmatrix} 0 & 0 \\ 0 & 1 \end{bmatrix}$ **\*/1/\* \*/2/\* \*/H/\* \*.1.\* \*.4.\* \*/./\* \*///\* Barpad Table \* \* Code 3 of 9 Keyboard Country**

NUL DLE(f10) SP 0 @ P ` p SOH(f1) DC1(Del) ! 1 A Q aq STX(f2) DC2(Ins) " 2 B R br ETX(f3) DC3( ) # 3 C S cs **\*\$C\* \*\$S\* \*/C\* \*3\* \*C\* \*S\* \*+C\* \*+S\*** ➝ EOT(f4) DC4( ) \$ 4 D T dt **\*\$D\* \*\$T\* \*/D\* \*4\* \*D\* \*T\* \*+D\* \*+T\*** ➝ ENQ(f5) NAK( ) %5 E U eu **\*\$E\* \*\$U\* \*/E\* \*5\* \*E\* \*U\* \*+E\* \*+U\*** ACK(f6) SYN( ) &6 F V fv **\*\$F\* \*\$V\* \*/F\* \*6\* \*F\* \*V\* \*+F\* \*+V\*** ➝ BEL(f7) ETB(Home) ' 7 G W gw BS CAN(End) ( 8 H X h x HT\_\_\_\_\_\_ EM(Shift ON) ) 9 I Y i y LF SUB(Shift OFF) \* : J Z jz VT(Pg Up) Esc + ; K [ k { FF(Pg Dn) FS(Ctrl ON) ,< L \ l| CR GS(Ctrl OFF) - = M ] m} SO(f8) RS(Alt ON)  $\,$  .  $\,$   $\,$   $\,$   $\,$  N  $\,$  ^  $\,$  n  $\,$   $\,$   $\,$ **Full ASCII Menu (Items in parentheses are transmitted in keyboard HID mode.) Example 15 The ARCODE** Decimal Hex **BARCODE** 000 00 016 10 032 20 048 30 064 40 080 50 096 60 112 70 001 01 017 11 033 21 049 31 065 41 081 51 097 61 113 71  $\frac{002}{202}$   $\frac{018}{202}$   $\frac{018}{202}$   $\frac{034}{22}$   $\frac{22}{2050}$   $\frac{050}{32}$   $\frac{32}{206}$   $\frac{066}{42}$   $\frac{42}{22}$   $\frac{082}{22}$   $\frac{52}{2098}$   $\frac{098}{62}$   $\frac{62}{114}$   $\frac{72}{22}$ 003 - 03 09 - 030 - 039 - 039 051 - 033 067 - 133 0683 - 133 - 133 - 134 134 134 135 137 138 139 139 139 139 1 004 04 020 14 036 24 052 34 068 44 084 54 100 64 116 74 005 05 021 15 037 25 053 35 069 45 085 55 101 65 117 75 006 06 022 16 038 26 054 36 070 46 086 56 102 66 118 76 007 07 023 17 039 27 055 37 071 47 087 57 103 67 119 77 008 08 024 18 040 28 056 38 072 48 088 58 104 68 120 78  $\frac{1}{2}$   $\frac{1}{2}$  010 0A 026 1A 042 2A 058 3A 074 4A 090 5A 106 6A 122 7A 011 - "08" (027 - 18" (043 - 18" 1059 - 1059) (075 - 148 - 1091 - 107 - 107 - 107 - 108 - 103 - 103 - 103 - 10 012 0C 028 1C 044 2C 060 3C 076 4C 092 5C 108 6C 124 7C 013 0D 029 1D 045 2D 061 3D 077 4D 093 5D 109 6D 125 7D السارا السارا الساراء الساراء الساراء الساراء الساراء الساراء الساراء الساراء الساراء الساراء الساراء الساراء<br>الساراء الساراء الساراء الساراء الساراء الساراء الساراء الساراء الساراء الساراء الساراء الساراء الساراء الساراء **\*\$A\* \*\$Q\* \*/A\* \*1\* \*A\* \*Q\* \*+A\* \*+Q\* \*\$B\* \*\$R\* \*/B\* \*2\* \*B\* \*R\* \*+B\* \*+R\* \*\$G\* \*\$W\* \*/G\* \*7\* \*G\* \*W\* \*+G\* \*+W\* \*\$H\* \*\$X\* \*/H\* \*8\* \*H\* \*X\* \*+H\* \*+X\* \*\$I\* \*\$Y\* \*/I\* \*9\* \*I\* \*Y\* \*+I\* \*+Y\* \*\$J\* \*\$Z\* \*/J\* \*/Z\* \*J\* \*Z\* \*+J\* \*+Z\* \*\$K\* \*%A\* \*/K\* \*%F\* \*K\* \*%K\* \*+K\* \*%P\* \*\$L\* \*%B\* \*/L\* \*%G\* \*L\* \*%L\* \*+L\* \*%Q\* \*\$M\* \*%C\* \*-\* \*%H\* \*M\* \*%M\* \*+M\* \*%R\* \*\$N\* \*%D\* \*.\* \*%I\* \*N\* \*%N\* \*+N\* \*%S\*** ➝ **\*%U\***

**LEGEND:**

SI(f9) US(Alt OFF) /? O \_o DEL

015 15 075 075 076 077 176 077 078 079 079 079 176 079 079 079 079 111 076 177 177 7F

**\*\$O\* \*%E\* \*/O\* \*%J\* \*O\* \*%O\* \*+O\* \*%T\***

014 11 10E 030 1E 046 2E 062 3E 078 4E 094 5E 110 6E 126 7E